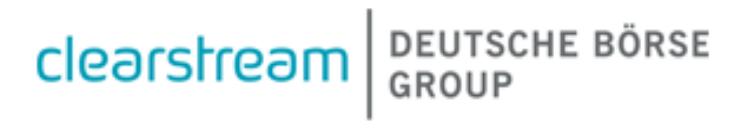

# NNA Portal Investment Fund Services **User Guide**

#### Investment Fund Services – NNA Portal User Guide

October 2023 Document number: 7326

This document is the property of Clearstream Banking S.A. ("Clearstream Banking" or "CBL") and may not be altered without the prior express written consent of Clearstream Banking. Information in this document is subject to change without notice and does not represent a commitment on the part of Clearstream Banking, or any other subsidiary or affiliate of Clearstream International, S.A. This document does not constitute a Governing Document as defined in Clearstream Banking's General Terms and Conditions. The sole purpose of this document is to provide Clearstream Banking's customers and service beneficiaries with information about the services described herein, and Clearstream Banking does not permit this document to be used for any other purpose without the prior express written consent of Clearstream Banking. This document is available in electronic format and may be provided in other formats at the discretion of Clearstream Banking. Clearstream Banking grants its customers and service beneficiaries permission to reproduce, store and print this document to the extent deemed reasonable and necessary for receiving from Clearstream Banking the services described herein. Any software provided, as set out in the present document, shall be provided under the applicable license terms.

© Copyright Clearstream International, S.A. (2023). All rights reserved.

Clearstream International, S.A. is a Deutsche Börse Group company.

# <span id="page-2-0"></span>**Foreword**

Clearstream Banking, as National Numbering Agency for Luxembourg, issues ISIN, CFI and FISN codes for any Luxembourg-domiciled securities, according t[o ANNA guidelines](http://www.anna-web.org/) and more specifically for Luxembourg-incorporated investment funds and companies.

Definitions:

- ISIN: International Securities Identification Number being a twelve-digit alphanumeric code which uniquely identifies a specific security as per ISO 6166
- CFI: Classification of Financial Instruments being a security description code defining the instrument characteristics as per ISO 10962:2015 when the concerned financial instrument is issued.
- FISN: Financial Instrument Short Name code developed to provide a consistent and uniform approach (as per ISO 18774:2015) to standardise short descriptions for financial instruments.

The NNA Portal is a dedicated web-based application covering the NNA services linked to Clearstream Banking's role as NNA simplifying the LU ISIN issuance process for Luxembourg domiciled investments funds by providing an integrated request workflow management to ISIN requestors, as well as providing further services, such as an optional Clearstream Banking eligibility assessments (for settlement and custody) on the beforementioned issued LU ISIN codes.

# <span id="page-2-1"></span>**Contact details**

For further information or if you have specific questions about the NNA Portal and/or communication with Clearstream Banking, you can contact Clearstream Banking as follows:

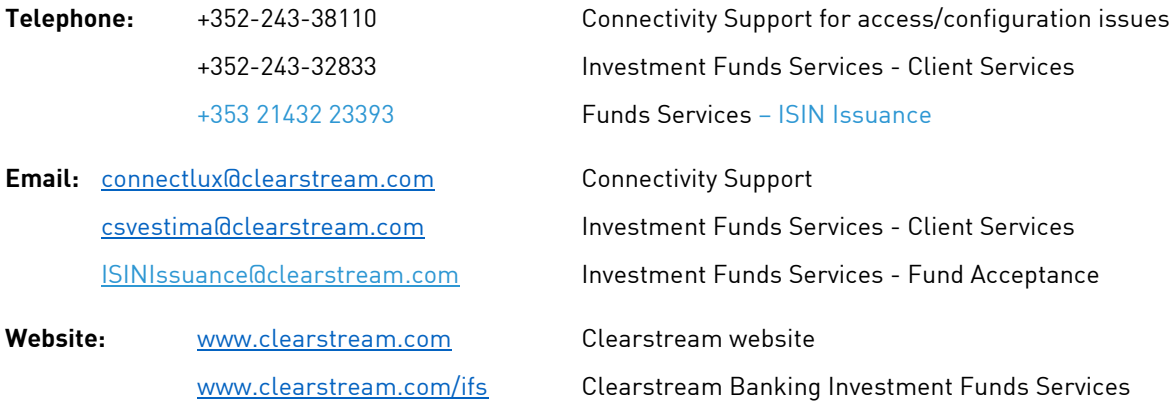

If you need assistance with the NNA Portal, please have the following information to hand before contacting Clearstream Banking:

- Your organisation name and NNA Participant Identity (ID);
- Your name, telephone and Clearstream Banking numbers and your email address;
- The make and model of your PC;
- The type and version of your operating system and web browser software;
- Details of the enquiry (please have full details available);
- If you receive an error message, the full details of the error, with any error message number.

## **Contents**

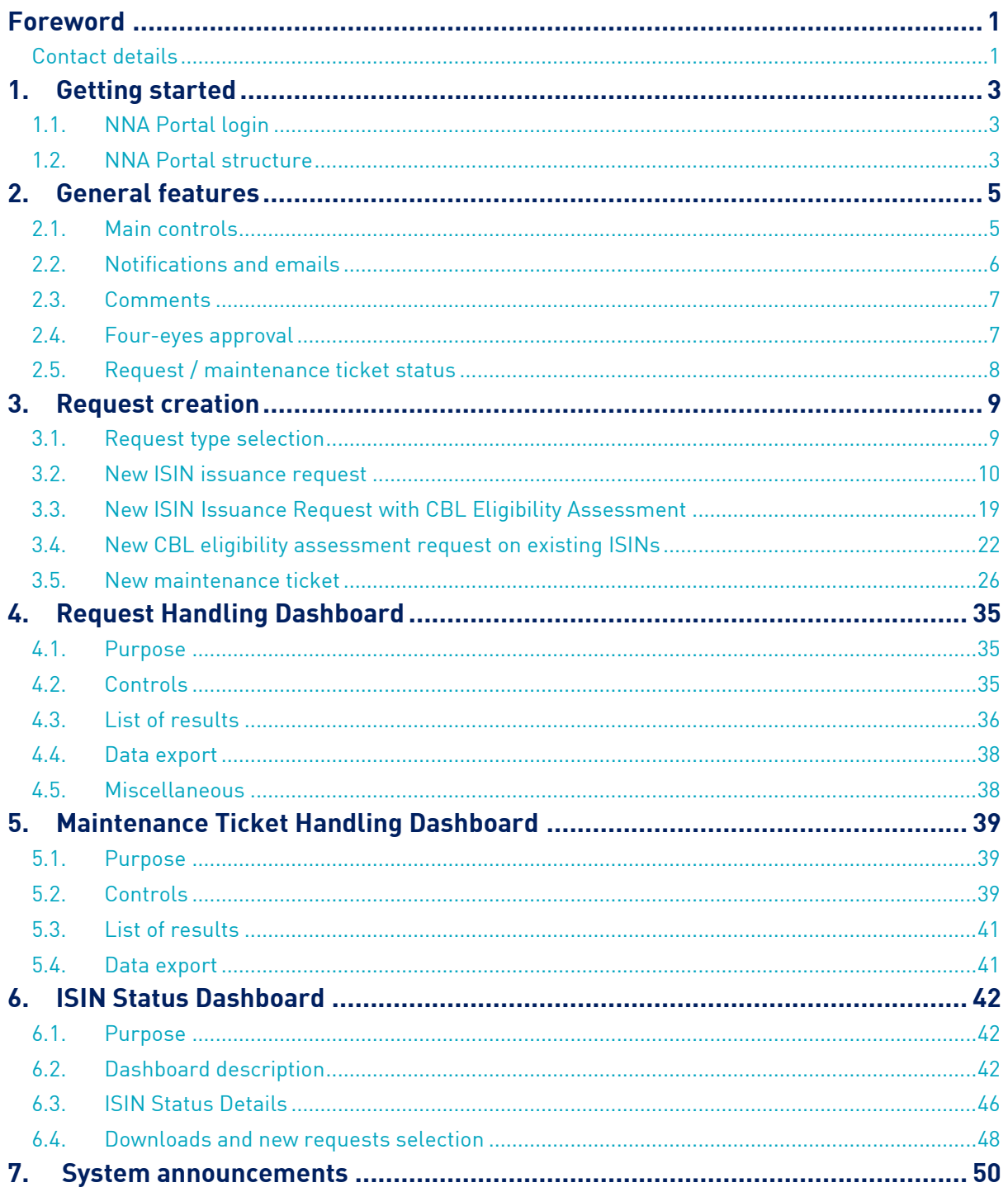

# <span id="page-4-0"></span>**1.Getting started**

# <span id="page-4-1"></span>**1.1. NNA Portal login**

The NNA Portal is available via the Xact Web Portal once setup at NNA Participant level. For further details on the Xact Web Portal, please refer to the Clearstream website:

- [Xact Web Portal;](https://www.clearstream.com/clearstream-en/products-and-services/connectivity-1-/xact-web-portal-1275688)
- [Xact Web Portal documentation.](https://www.clearstream.com/clearstream-en/products-and-services/connectivity-1-/xact-web-portal-documentation-1306378)

Once successfully logged in, the user will be presented with the NNA Portal homepage.

## <span id="page-4-2"></span>**1.2. NNA Portal structure**

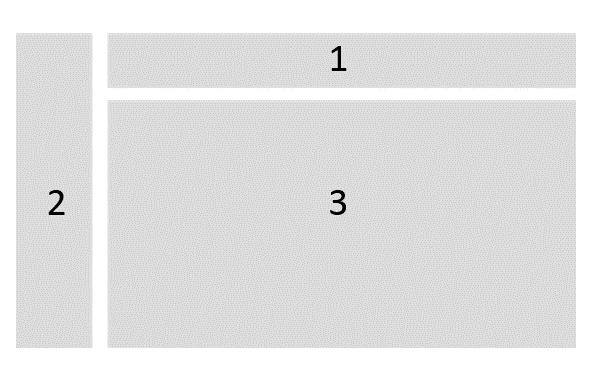

### **Header section**

Situated at the top of the screen, the header section (1 on the figure above) gives you access to announcements, notifications and profile settings.

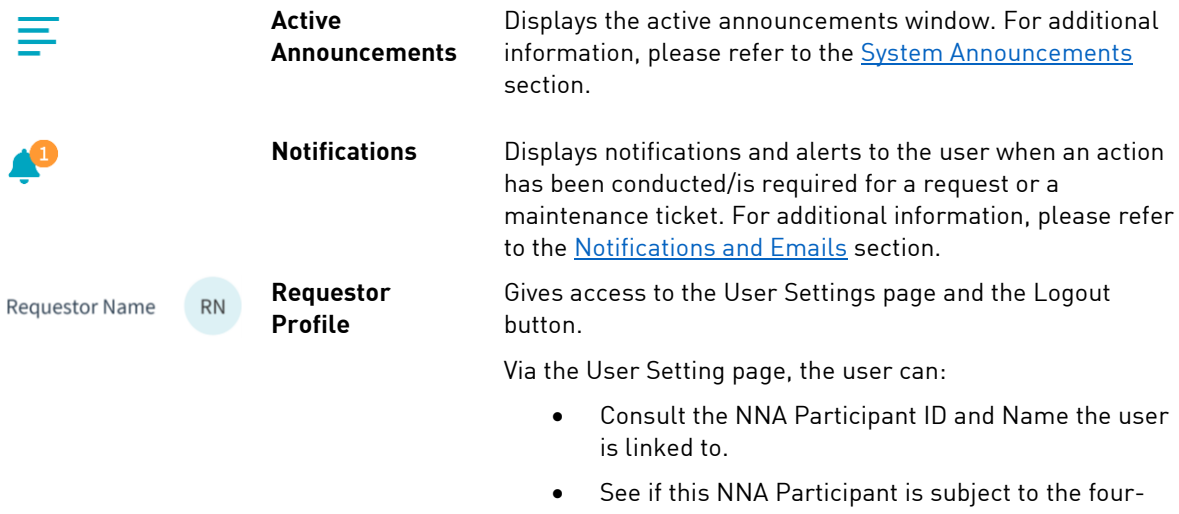

eyes principle. • Enable email notifications (for additional information, please refer to th[e Email notifications](#page-7-1) section).

### **Menu section**

On the left side of the screen, the menu section (2 on the figure above) gives access to the different dashboards available within the NNA Portal.

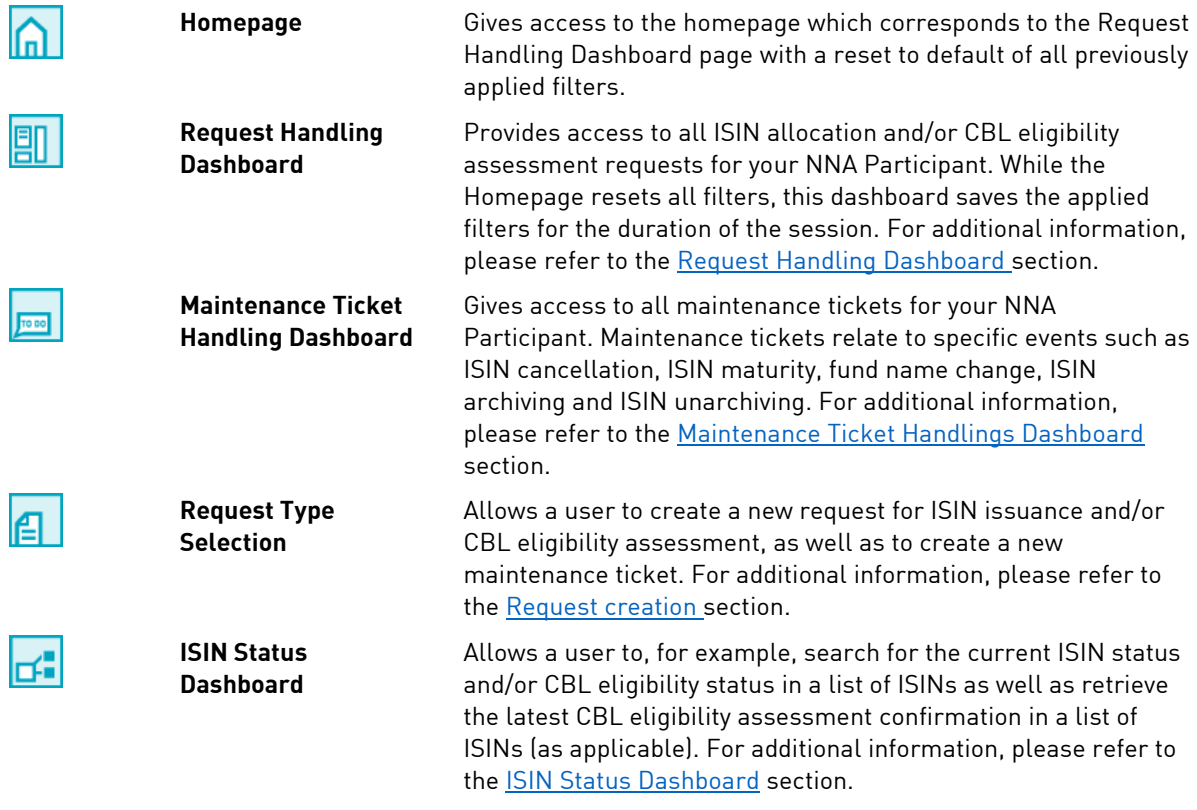

### **Content section**

On the centre of the screen, the content section (3 on the figure above) displays the detail related to your selected dashboard. In this area, depending on the page displayed, you will be able to view information, apply filters to narrow down results, download reference data etc.

# <span id="page-6-2"></span><span id="page-6-0"></span>**2. General features**

The NNA Portal contains tools, processes and features that may be used equally in various sections. The purpose of this chapter is to describe these general features centrally for reference.

# <span id="page-6-1"></span>**2.1. Main controls**

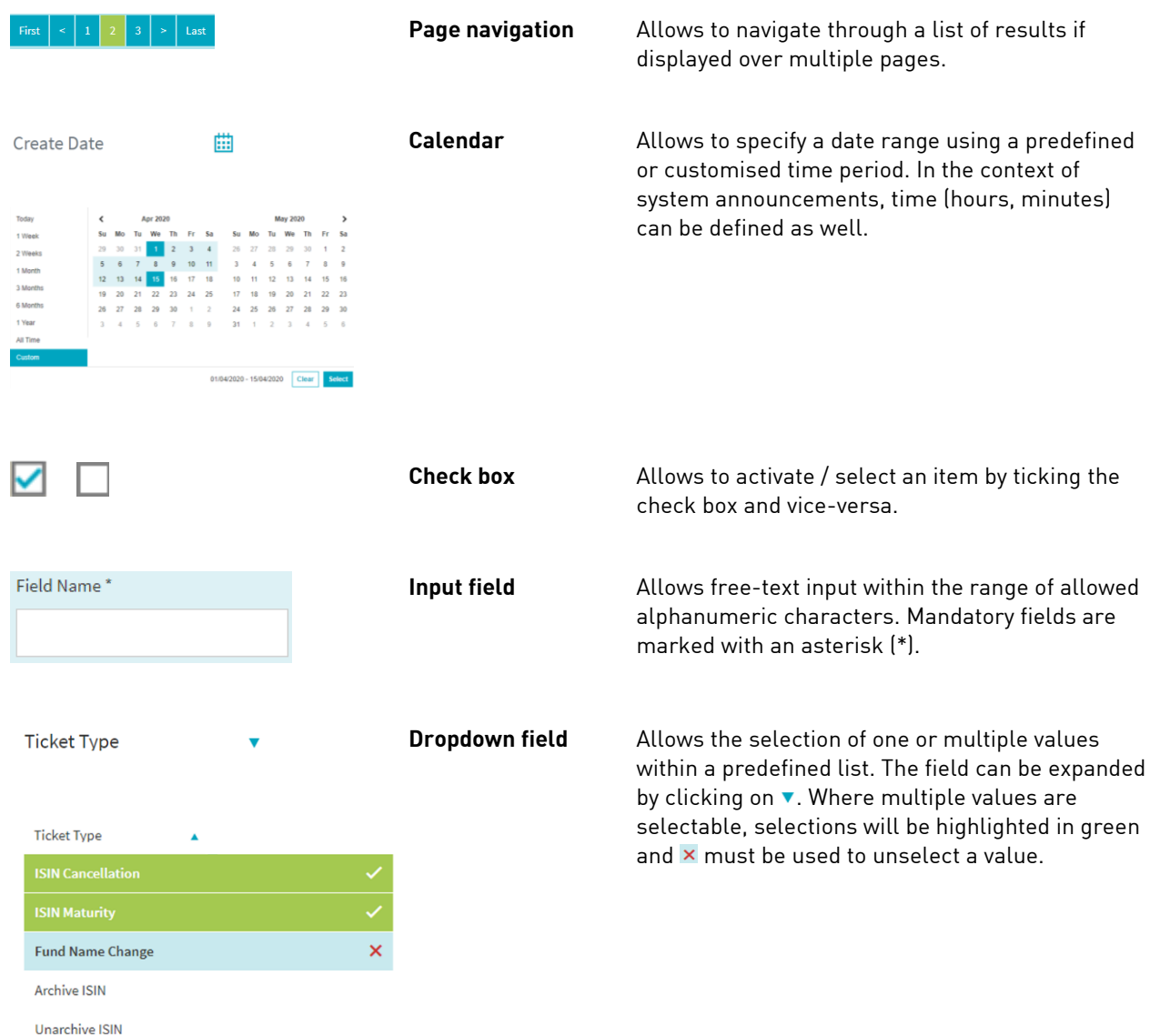

# <span id="page-7-0"></span>**2.2. Notifications and emails**

### **NNA Portal notifications**

The NNA Portal comprises a notification system to alert users when an action has been conducted/is required towards one of your requests or maintenance tickets.

To access the notifications panel, click on the following icon  $\Box$  in the header section at the top right of the screen. The panel displays notifications for all requests and maintenance tickets with a description of the action required.

Below is an example:

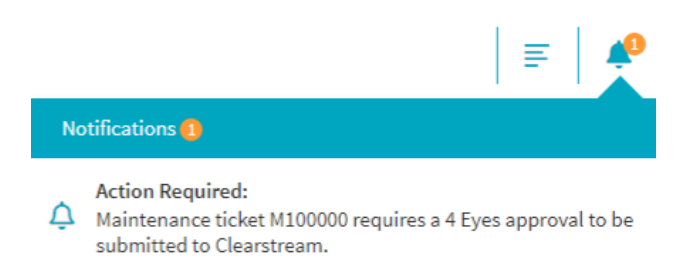

When clicking on the notification, the user is automatically redirected to the relevant page where the action is required, or further information is available (as the case may be).

Besides providing a notification panel for actions related to all your requests/maintenance tickets, the NNA Portal also displays notifications (if applicable) within each single request/maintenance ticket. When navigating across the NNA Portal and its different dashboards, the following clickable notification icons are available:

- $\bigcap$  No notification available.
- : A notification is available for further action or information (as previously described above).

If a specific action is required, the notification disappears once the required action has been conducted or after 24 hours following the required action (depending on the type of the action).

If no action is required, the notification remains displayed for 24 hours.

### <span id="page-7-1"></span>**Email notifications**

The NNA Portal gives you the possibility to receive notifications via email if enabled. This functionality allows users to receive notifications without necessarily being connected to the NNA Portal.

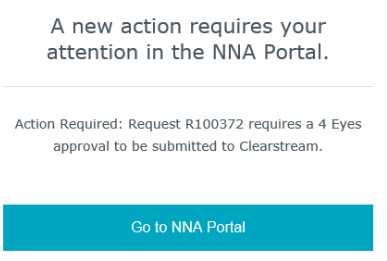

Email notifications can be enabled/disabled via Settings within the Requestor Profile section available in the header section at the top right corner of the screen.

RN  $\ddot{Q}$  Settings Requestor Name

<span id="page-8-0"></span>If selected, an email will be sent to your email address as defined under My Profile in Xact Web Portal.

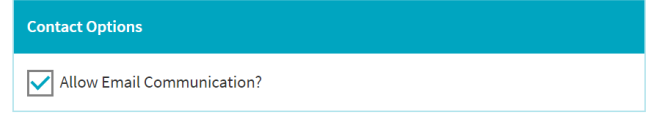

## **2.3. Comments**

When navigating across the NNA portal, you can observe following icons  $\Box$  and  $\Box$  in the different dashboards and detailed sections of the requests and maintenance tickets.

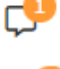

refers to internal comments and is only visible to / usable by internal users linked to the same NNA Participant of an organisation.

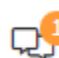

refers to external comments and is visible to / usable by the above-mentioned internal users and Clearstream Banking.

# <span id="page-8-1"></span>**2.4. Four-eyes approval**

If the four-eyes principle is enabled at NNA Participant level, specific requests or maintenance tickets relation actions (for example, submission, recall, cancellation) will require a validation and approval from a second user.

Please find below an example of a request submission:

#### **Step User 1 (Request Submission) User 2 (Request Approval)** 1 User 1 completes a request and submits it for four-eyes approval by clicking on the following action button. **Submit Request (4 Eyes Approval Required)** 2 Once the request is submitted, user 1 is User 2 is informed via notification that a request informed that the request is awaiting fouris awaiting four-eyes approval. By clicking on eyes approval: the notification, user 2 is redirected to the relevant page with following warning: **(i)** Warning: This request is awaiting 4 Eyes review. 1 4 Eyes Approval Required: Please approve or reject the request submission. 3 User 2 verifies the information provided and approves or rejects the request using following buttons: **4 Eves Reject** 4 Eyes Approve If rejected, user 2 is requested to add an internal comment describing the rejection reason. 4 If rejected, user 1 applies the required

- changes and resubmits the request following steps  $1 - 3$ .
- 5 If approved, the request is completed and submitted to Clearstream Banking for further processing.

If the four-eyes principle is enabled at NNA Participant level, both the Request Handling Dashboard and the Maintenance Ticket Handling Dashboard will include a sortable "4-Eyes" column to ease the four-eyes process review by providing various statuses, for example, four-eyes required, passed, rejected or not applicable ("-").

# <span id="page-9-0"></span>**2.5. Request / maintenance ticket status**

Requests and maintenance tickets may have one of the following status:

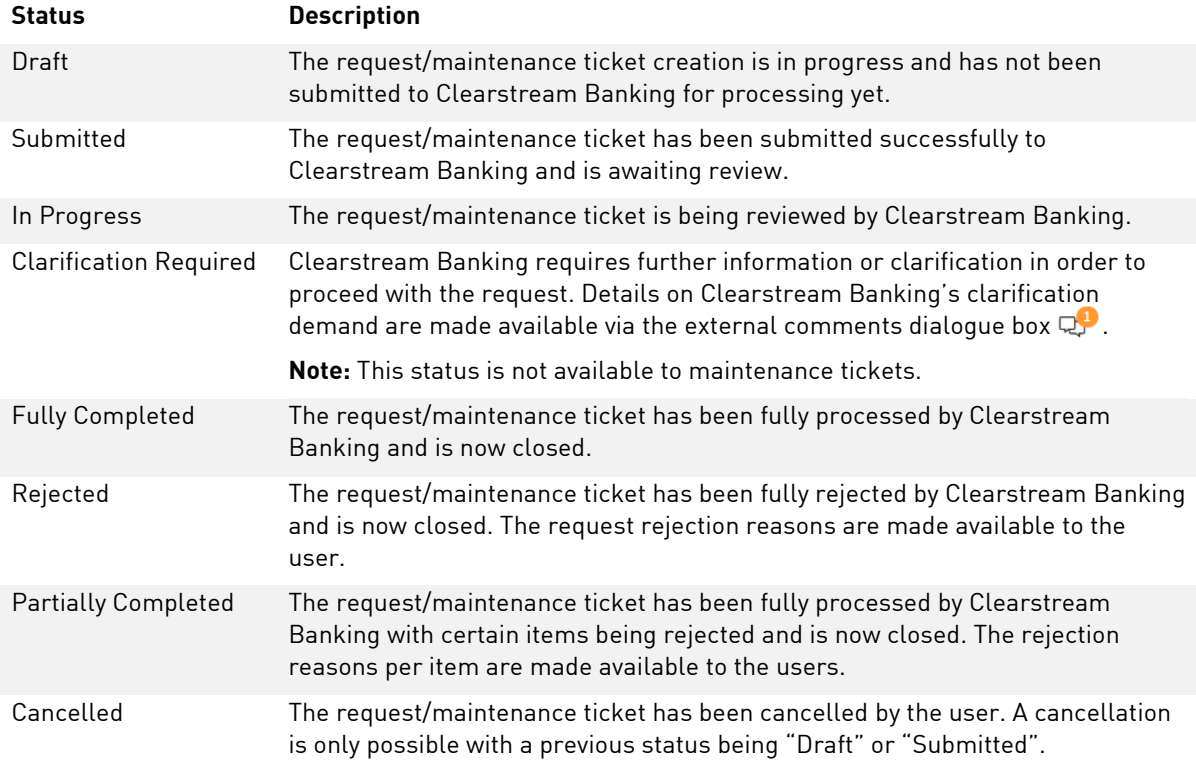

# <span id="page-10-2"></span><span id="page-10-0"></span>**3. Request creation**

# **3.1. Request type selection**

<span id="page-10-1"></span>To create a new request or maintenance ticket, please select  $\|\cdot\|$  in the menu section on the left side of the screen to be redirected to the Request Type Selection page. Four possibilities are available as the request or maintenance ticket type:

#### Select a request type

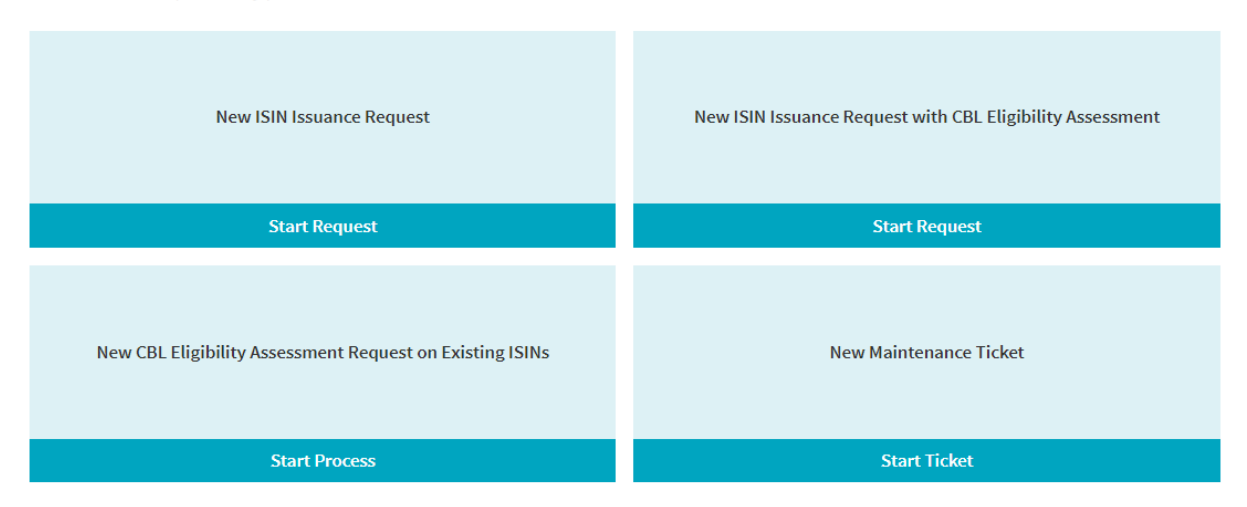

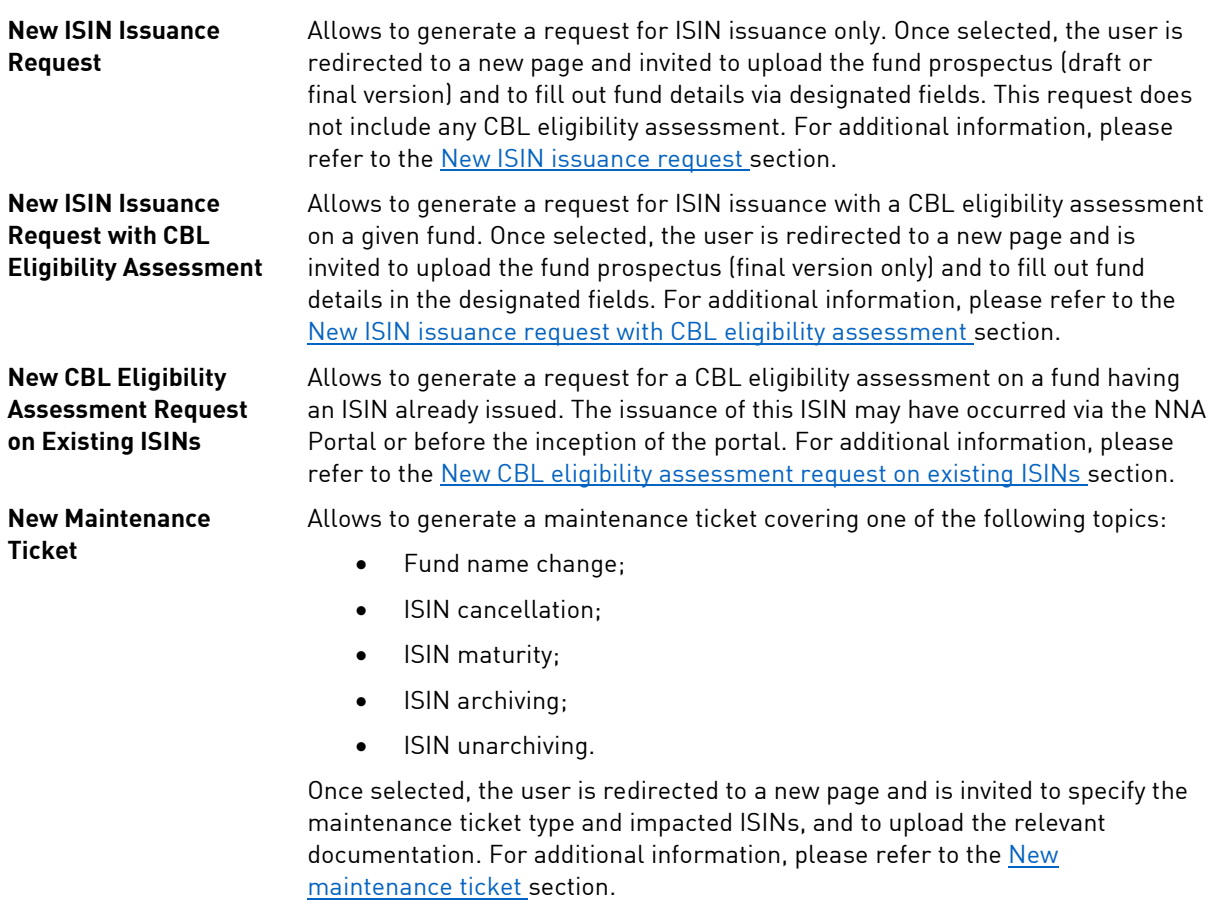

# <span id="page-11-0"></span>**3.2. New ISIN issuance request**

### **Request initiation**

This request type covers exclusively the issuance of ISINs. The user has various possibilities to initiate such a request:

- by selecting  $\mathbb{E}$  in the menu section on the left side of the screen to be redirected to the Request Type Selection page (for further details, please refer to the [Request type selection](#page-10-1) section);
- by clicking on  $\begin{array}{|c|c|c|}\n\hline\n\end{array}$   $\begin{array}{c} \bullet\end{array}$  the Request Handling Dashboard to be redirected to the above Request Type Selection page (for further details please refer to the [Request Handling Dashboard](#page-36-3) section).

Once redirected, the user will be presented with following page structure:

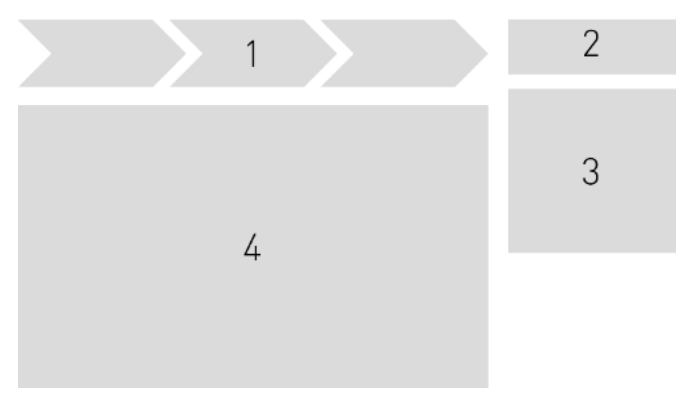

- 1. The navigation menu allows you to navigate through the different pages in order to create the request.
- 2. The action button allows you to follow specific actions depending on the page displayed from the navigation menu.
- 3. The details section provides request related details such as request ID, creation date, processing status, request status, request type and request audit trail. You will be able as well to view notifications, and access or initiate internal and external comments. Please refer to the [section](#page-8-0) [Comments](#page-8-0) for additional information on internal and external comments, to section [Notifications and](#page-7-0)  [emails on notifications,](#page-7-0) as well as to section [Request / maintenance ticket status](#page-9-0) on request statuses.
- 4. The content section displays the content related to the selected page under the navigation menu, that is, "Documents", "Fund Details" or "Finalise"/ "Overview".

The following chapters will cover each content section.

### <span id="page-12-0"></span>**Documents**

The user is invited to upload the fund prospectus (mandatory) and supplementary documents such as prospectus supplements. This documentation must cover the share classes for which an ISIN is requested, and be free from virus, malware, external links or embedded files.

### **ISIN Documents**

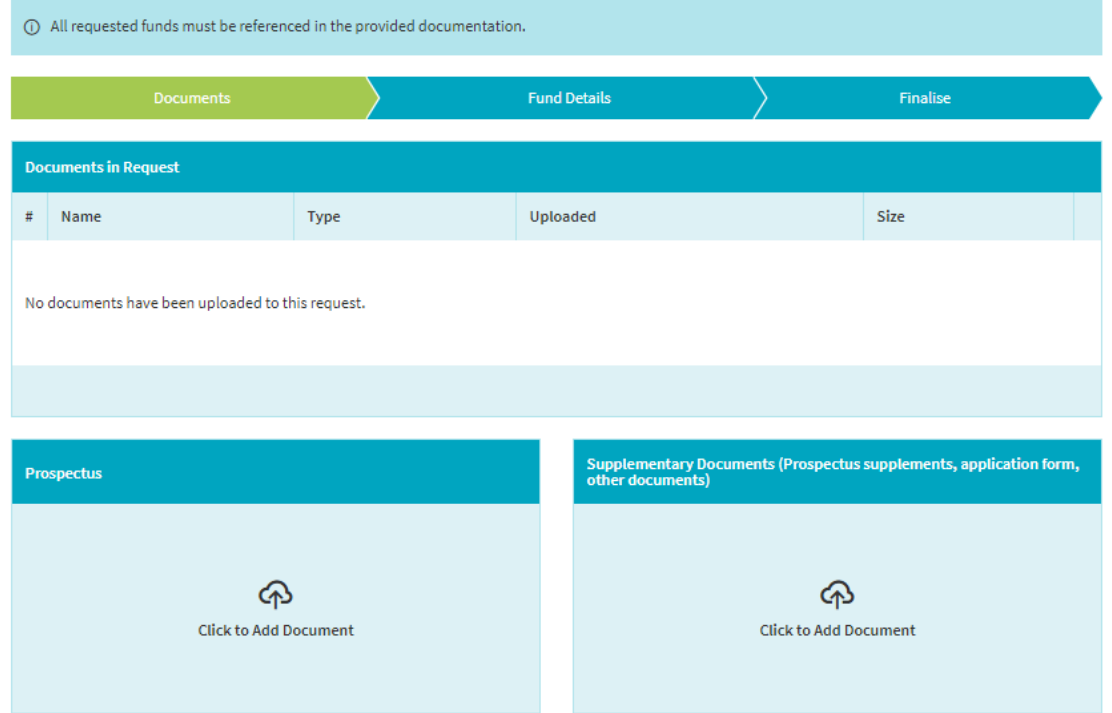

To upload documentation, please click in the relevant section depending on whether you wish to upload a prospectus or a supplementary document, and then select the type of document.

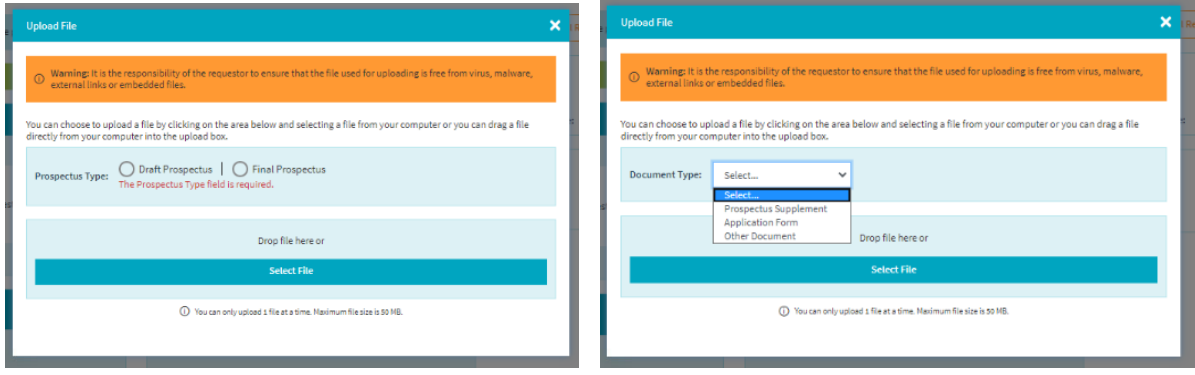

The supported document extensions (for example .pdf, .doc, .docx) will be referenced at the bottom of the above pop-up messages when selecting the documentation type. Once successfully uploaded, the documentation type will be referenced in the "Documents in Request" section as follows:

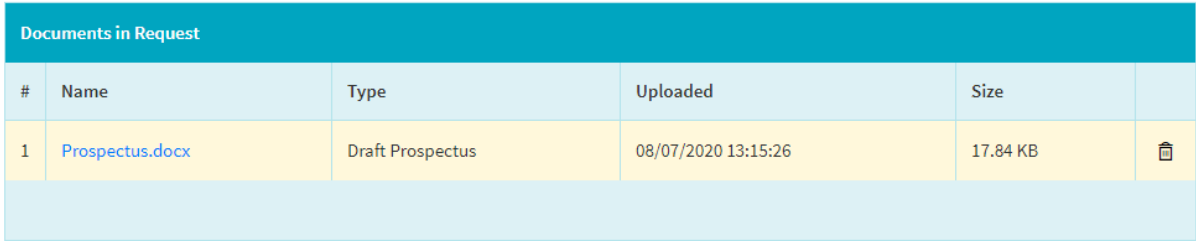

If required, the user may:

- Access the uploaded documentation by clicking on the document name; or
- Delete the uploaded documentation by clicking on the icon  $\overline{m}$  (as the case may be).

Once done, please click on the "Next" action button on the upper right of your screen or on "Fund Details" in the navigation menu to move to the "Fund Details" content section.

### <span id="page-13-0"></span>**Fund Details**

The user is invited to add one or multiple fund classes of a same umbrella to the request. For this, the user has the possibility to add one fund class at a time or to use the bulk upload functionality. Please note that the maximum number of classes supported in a single request is 500 lines.

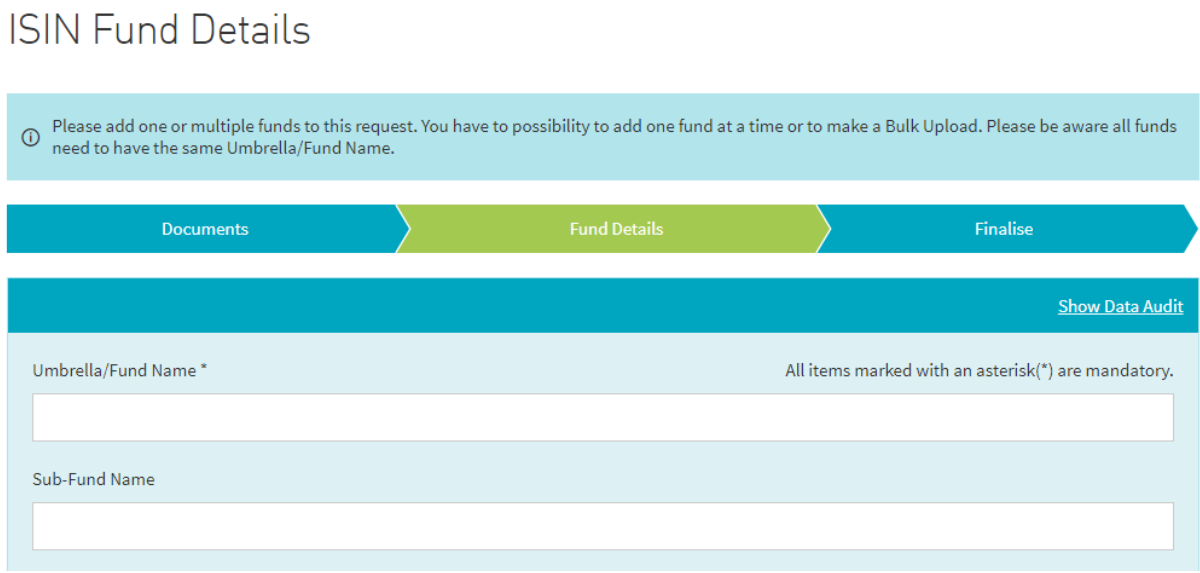

In this section, each fund class requires specific reference data, where the mandatory ones are flagged with an asterisk (\*). This reference data includes umbrella, sub-fund (if applicable), LEI, share class extension, share class currency, fund structure etc. Some fields are conditional mandatory if other fields are selected (for example, the investment strategy fields are dependent on the value selected as the fund structure).

#### **Manual input of data**

Please click on "Save Fund Details" at the bottom of the screen to submit the reference data of the completed fund share class in the request. A warning is displayed in the case of incorrect or missing data. Otherwise, the fund class is added to the "Current Funds in Request" section on the right side of your screen.

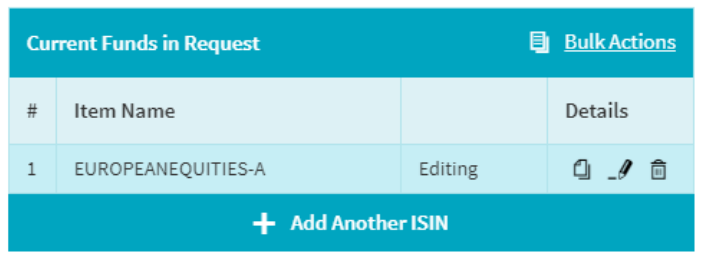

To add a new fund class to the request:

- Click on "+ Add Another ISIN" in the above-shown "Current Funds in Request" section to start from a blank template for this new class; or
- if you wish to use an already populated fund class as template, click on its icon  $\mathbb G$  to create a new fund class with the same reference data points. Please amend where relevant the data points specific to this new fund class.

In any case, please click on "Save Fund Details" at the bottom of the screen to submit the reference data of the new fund class in the request.

To edit a particular fund class already added to the request, please click on the icon  $\mathcal I$  next to the applicable class located in the above-shown "Current Funds in Request" section. Once the modifications are processed, please click on "Save Fund Details" at the bottom of the screen to submit the updated reference data in the request.

To delete a particular class, please click on the icon  $\Box$  located next to the applicable class in the aboveshown "Current Funds in Request" section.

The link "Show Data Audit" available at the top of the page allows the user to view the data modification history for a particular fund class.

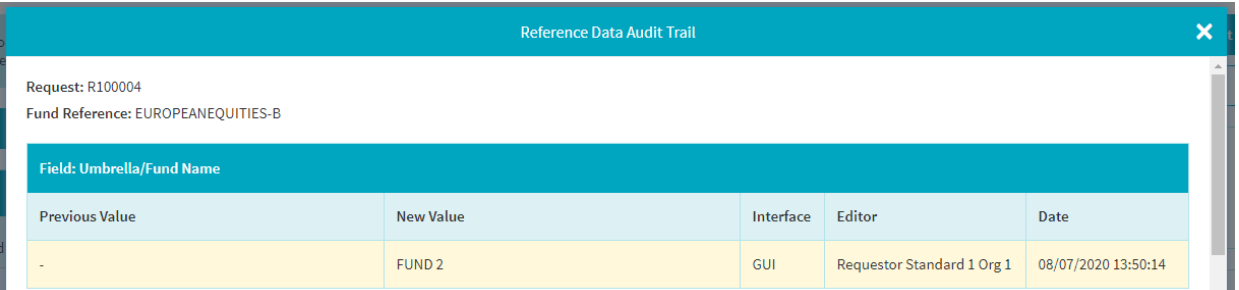

At any time during the reference data input, the request can be saved as a draft and continued to be edited at a later time. To do so, please select "Save as Draft" in the upper right action button sections.

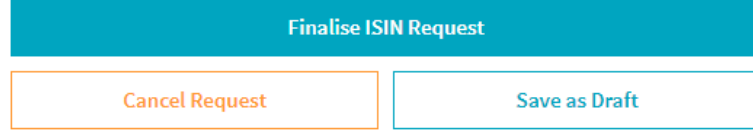

Once all fund classes and relevant reference data are input, please click on the "Finalise ISIN Request" action button on the upper right of your screen or on "Finalise" in the navigation menu to move to the "Finalise" content section.

#### **Bulk upload of data**

Alternatively, to a manual input, the user may download a blank template, or the data already input manually, and complete the reference data via an Excel file (XLS/XLSX) to be uploaded into the NNA Portal. Please click on the "Bulk Actions" link in "Current Funds in Request" section available on the right side of your screen.

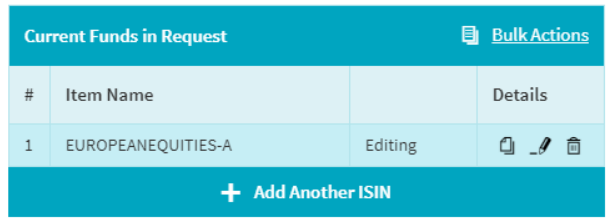

A user may now either download the Excel file template (by clicking on "Download Excel Template") or download already populated reference data (by clicking on "Download Reference Data").

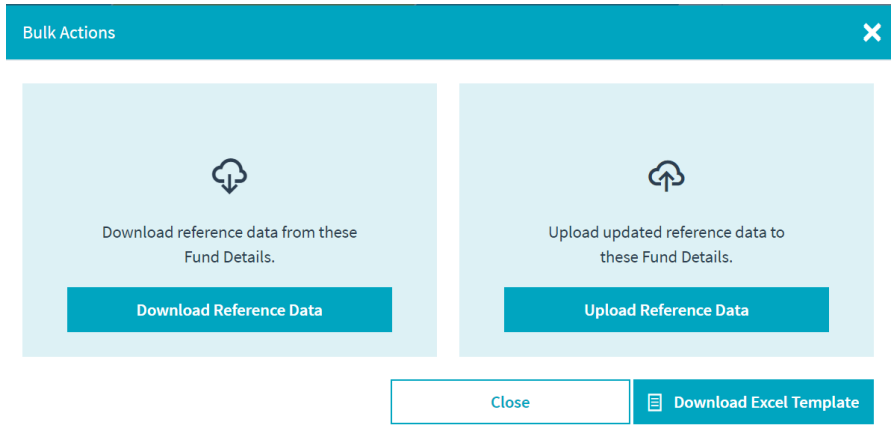

Principles on the Excel file:

- The file is a unique standard for any type of requests and the user needs to only fill in the fields relevant to their request type. For ISIN issuance, fields covering CBL reference data are ignored, such as ISIN, common code and CBL eligibility.
- The user needs to input the mandatory fields (being flagged with an asterisk (\*) in the "Fund Details") content section and the optional ones respecting the same field format as if these fields would be input manually via the "Fund Details" screen. Drop-down fields have drop-down values in the file as well.

To upload the completed file, please click on the "Bulk Actions" link in the "Current Funds in Request" section available on the right side of your screen, then choose "Upload Reference Data" and finally select your file.

Principles on the file upload:

- Uploading the file overwrites all the fund classes and data with the new fund details available in the upload file.
- The user acknowledges that the downloaded file to be used for reference data upload will only be used for its original purpose. No alteration, deletion or add-on is permitted as otherwise originally intended. It is the responsibility of the user to ensure that the file used for uploading is free from virus, malware, external links or embedded files.

In the case of data issues during the upload, the user will receive relevant information to fix the error, such as impacted rows and fields, before retrying a new file upload.

Otherwise, if the file is successfully uploaded, the "Fund Details" content section will be updated with the new set of reference data and the user may proceed with the finalisation of the request by clicking on the "Finalise ISIN Request" action button on the upper right of your screen or on "Finalise" in the navigation menu to move to the "Finalise" content section.

### **Finalise / Overview**

The user is invited to ensure that the fund classes and documentation are added to the request before submitting the request.

## **Finalise ISIN Request**

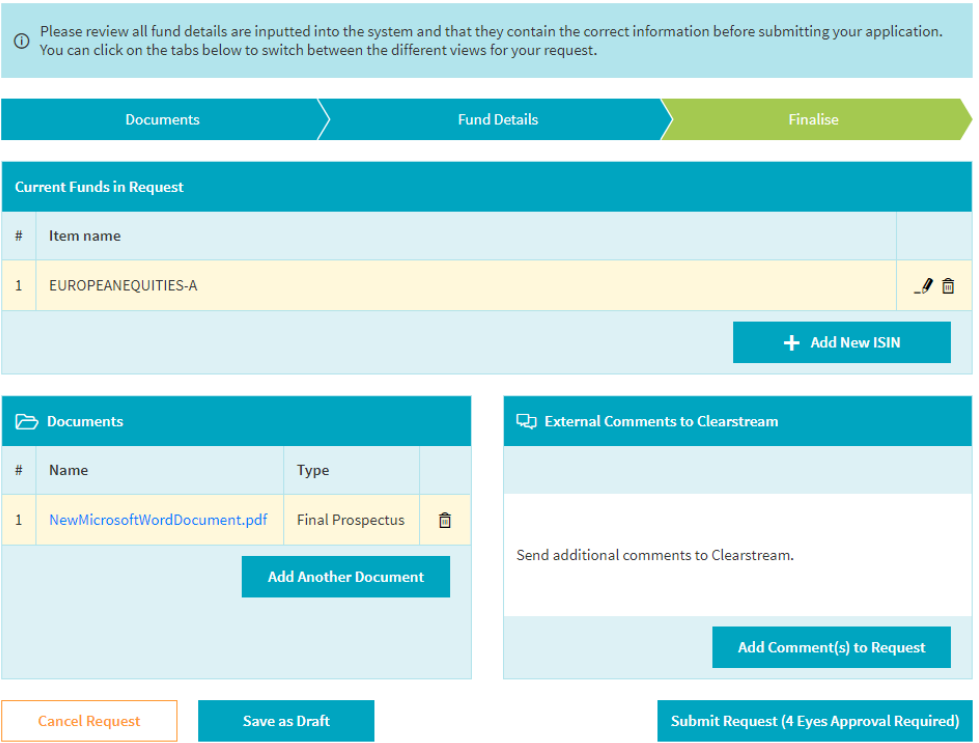

If required so, the user can amend the current list of fund classes or documentation by clicking on the relevant icons to add, edit or remove an item. The user will be redirected to the "Documents" or "Fund Details" content section (as applicable), if an item needs to be added or edited.

The user can complement the request by adding an internal or an external comment as well. For additional details, please refer to the [Comments](#page-8-0) section.

If the four-eyes principle is enabled at NNA Participant level, a second user will need to validate and approve the request before being submitted to Clearstream Banking. For further information, please refer to th[e Four-eyes approval](#page-8-1) section.

### <span id="page-16-0"></span>**Request processing**

The request follows a specific life cycle for which additional information is available in the Request / [maintenance ticket status](#page-9-0) section.

The details of the past and current status of the request is available to the user in the request audit trail located in the detail section (on the right of the screen) under the "Overview" content section.

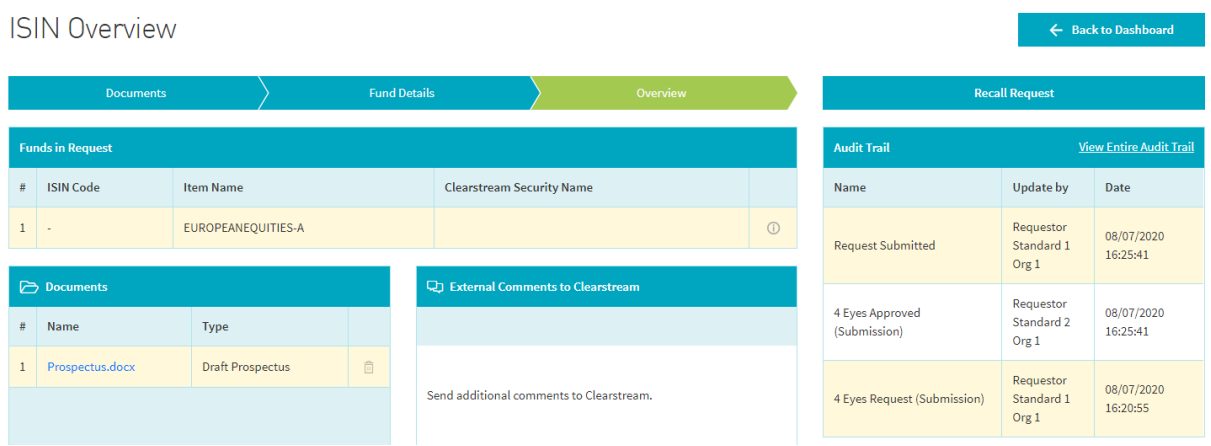

Should you require to recall the request (for example, if the request is no longer needed), you may do so by selecting "Recall Request" in the upper right of the "Overview" content section. If the four-eyes principle is enabled at NNA Participant level, a second user must validate and approve the recall demand.

The following situations are possible:

- The request has the status "Submitted": The recall is processed immediately and the request updated to "Draft". The user can choose to amend the request before resubmitting it to Clearstream Banking or to cancel it.
- The request has the status "In Progress": Clearstream Banking is informed that you wish to recall the request. The recall is subject to Clearstream Banking's discretion to accept or reject your recall demand.
- Pending recall demands are flagged in the Request Handling Dashboard with the icon  $\overline{0}$  next to the required ID as follows:

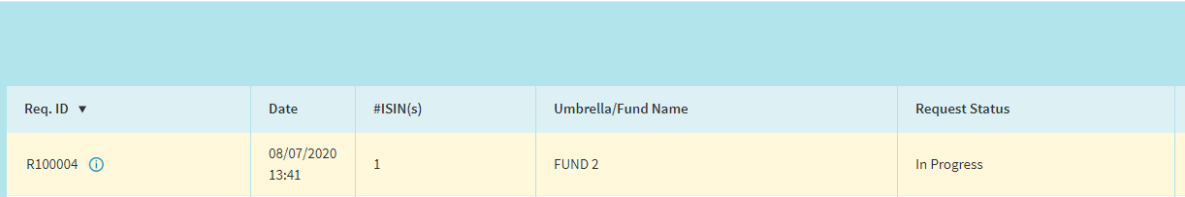

Request Handling Dashboard

- Further information on the Requested Handling Dashboard can be found i[n Request Handling](#page-36-3)  [Dashboard](#page-36-3) section.
- Clearstream Banking's response is provided via dedicated notifications and external comments. Further information, please refer to [Notifications and emails](#page-7-0) and [Comments](#page-8-0) sections.
- If the recall is rejected, the request status remains as "In Progress". If it is approved, the request status is updated to "Draft". In this case, the user can choose to amend the request before resubmitting it to Clearstream Banking or to cancel it.

Otherwise once completed by Clearstream Banking, the request will have one of the following processing statuses:

- "Fully Completed";
- "Partially Completed"; or
- "Rejected".

For additional information, please refer to [Request / maintenance ticket status](#page-9-0) section.

In the case of ISIN issuance, the following reference data is provided in the content "Overview" section:

- ISIN;
- Item name;
- Clearstream security name; and
- Processing flags.

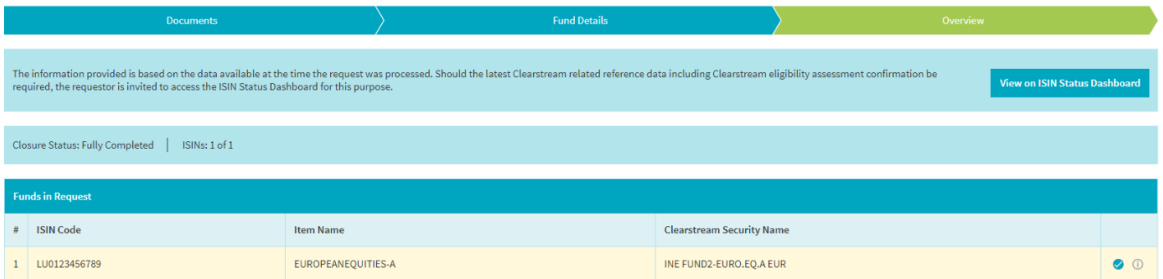

Full details remain available in the content "Fund Details" section, where at ISIN level the full CBL reference data (including FISN and CFI) is provided:

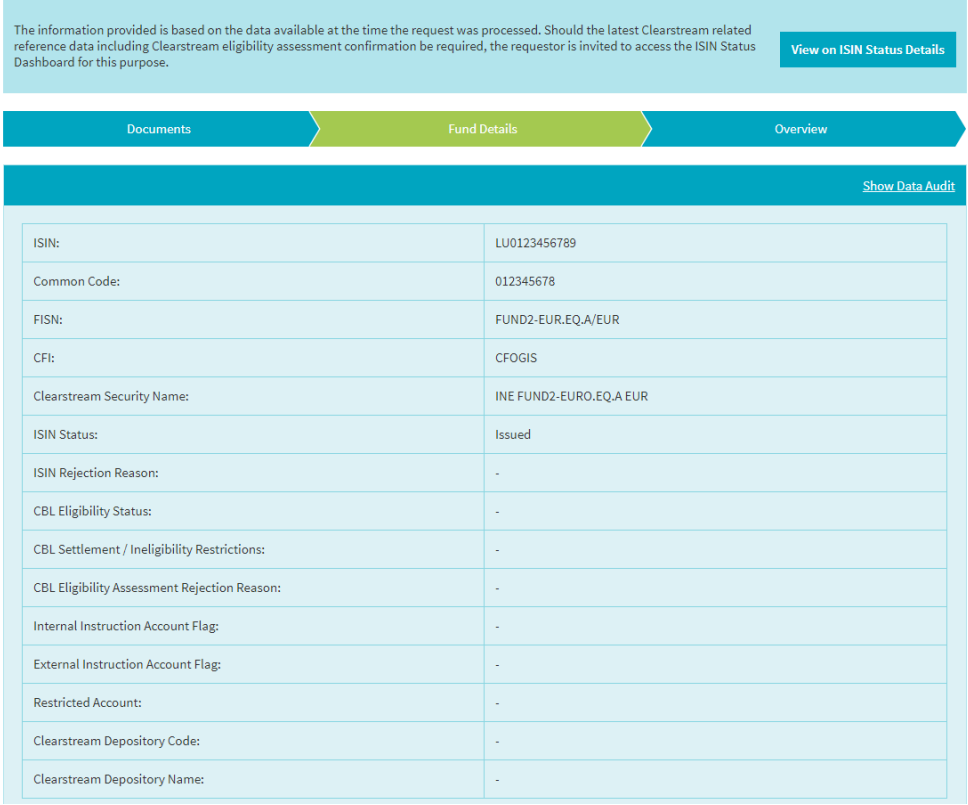

This information is exportable by clicking on "Export Ref Data" on the right side of the screen in the "Current Funds in Request" section:

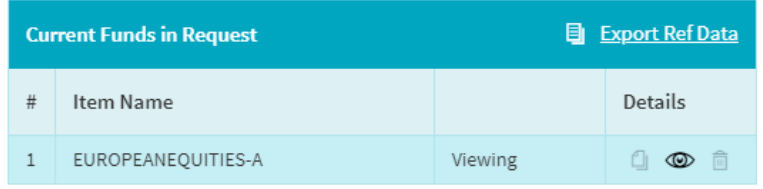

.

**Important note:** The information provided is based on the data available at the time the request was processed. Should the latest Clearstream Banking related reference data including Clearstream Banking eligibility assessment confirmation be required, the requestor is invited to access the ISIN Status Dashboard for this purpose. Further details are available in the **ISIN Status Dashboard** section.

If no ISIN issuance occurred, the user will be able to consult the rejection reasons provided in the "Overview" content section.

The rejection reason will be available at request level if the request status is "Rejected" and displayed as follows:

### **ISIN Overview**

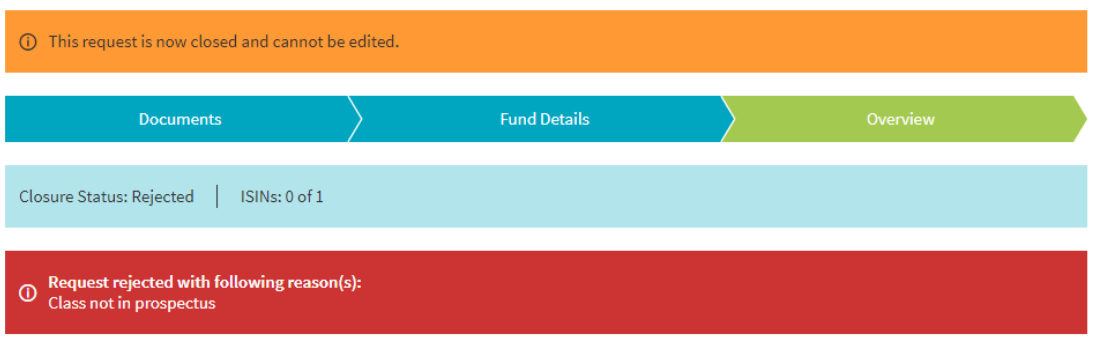

The rejection reason will be available at ISIN level (if the request status is "Partially Completed" or "Rejected") and made available when clicking on icon  $\overline{0}$  in the line of the relevant rejected class:

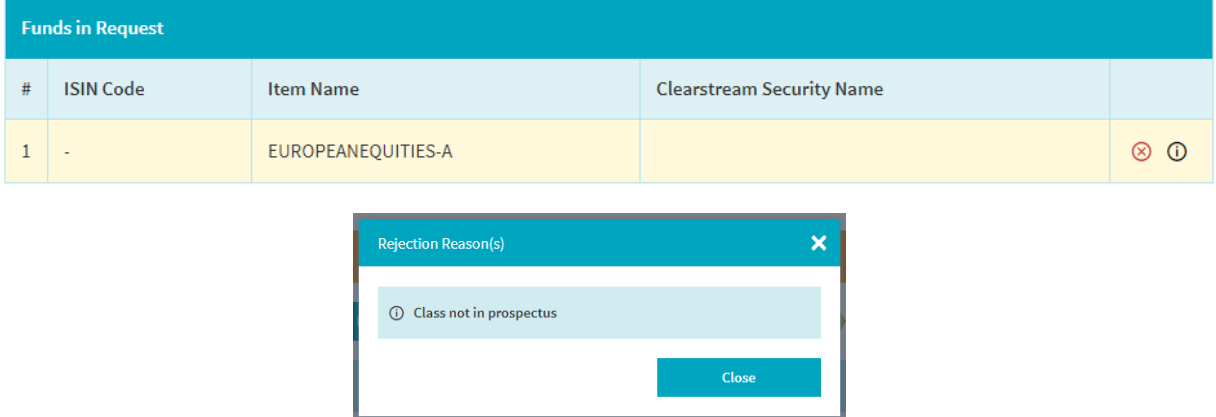

As described above for issued ISINs, full details on rejected classes remain available as well in the "Fund Details" content section and are exportable by clicking on "Export Ref Data" on the right side of the screen in the "Current Funds in Request" section.

# <span id="page-20-0"></span>**3.3. New ISIN issuance request with CBL eligibility assessment**

This request type covers the issuance of ISINs with a CBL eligibility assessment. The user has various possibilities to initiate such a request:

- by selecting  $\mathbb{E}$  in the menu section on the left side of the screen to be redirected to the Request Type Selection page (for further details, please refer to the [Request type selection](#page-10-1) section).
- by clicking on  $\begin{array}{|c|c|c|}\n\hline\n\end{array}$  + New Request Handling Dashboard to be redirected to the above Request Type Selection page (for further details, please refer to the [Request Handling Dashboard](#page-36-3) section).

The request creation workflow follows the same principle as the one for the ISIN issuance only (for additional information, please refer to the [New ISIN issuance request](#page-11-0) section) with the following differences:

- **•** [Documents:](#page-12-0) As prospectus, only final versions<sup>1</sup> are allowed for this type of request.
- [Fund Details:](#page-13-0) "Share Class Launch Date" is added as a mandatory field.
- [Request processing:](#page-16-0) In the case of ISIN issuance, a CBL eligibility assessment is processed as well for this type of request. As an outcome the following reference data is provided in the "Overview" content section:
	- $\circ$  ISIN:
	- o Item name;
	- o Clearstream security name;
	- o CBL eligibility status and processing flags.

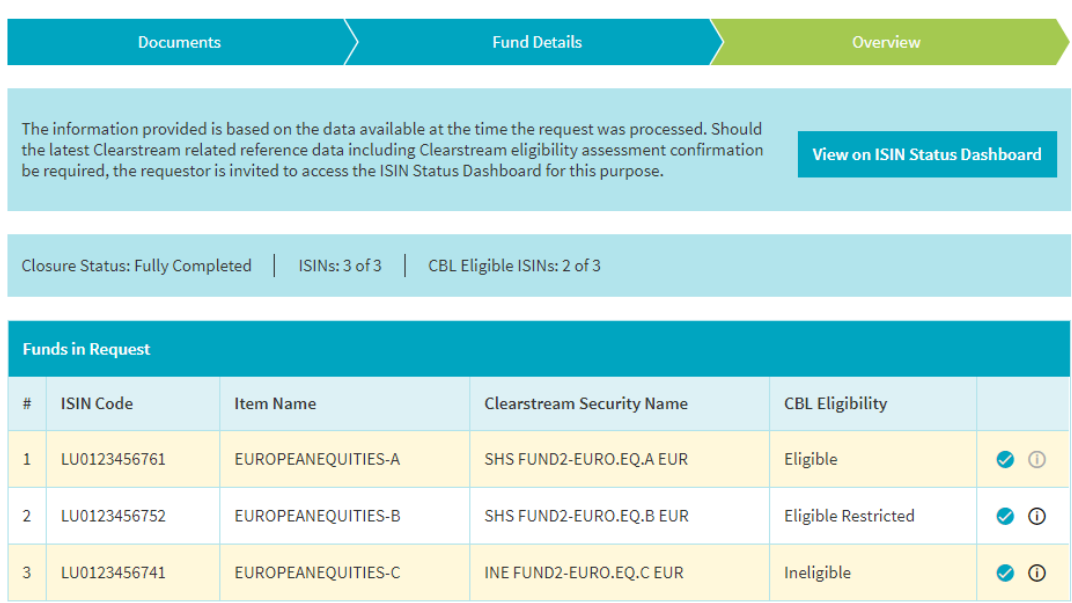

The CBL eligibility status on investment funds shares are based on CBL's governing documents and policies (subject to change at CBL's discretion), and may have one of the following status:

- "Eligible": The investment fund share is freely transferable within CBL.
- "Eligible Restricted": The investment fund share has the transferability restricted within CBL, which implies the involvement of the investment fund or its agents to control transfers between customers. Internal transfers between customers may in certain cases be fully restricted within

<sup>1</sup> - Final prospectus for regulated funds: stamped by the Commission de Surveillance du Secteur Financier (CSSF)

 <sup>-</sup> Final prospectus for unregulated funds: a final (non-editable) version free from editing marks and placeholders

CBL which implies for a transfer a re-registration of the investment funds holdings via the fund shareholders/unitholders register (at the investment fund's discretion).

• "Ineligible": The investment fund share is not available for settlement, custody and order routing.

The restriction reasons for applying a CBL eligibility status as "Eligible Restricted" or "Ineligible" are available when clicking on the icon  $\odot$ .

Example of the second ISIN:

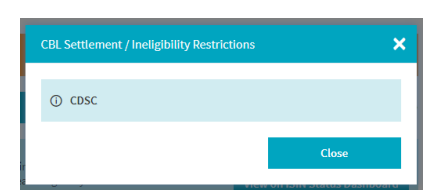

Full details remain available in the "Fund Details" content section, where at ISIN level the full CBL reference data (including FISN, CFI and CBL eligibility status) is provided.

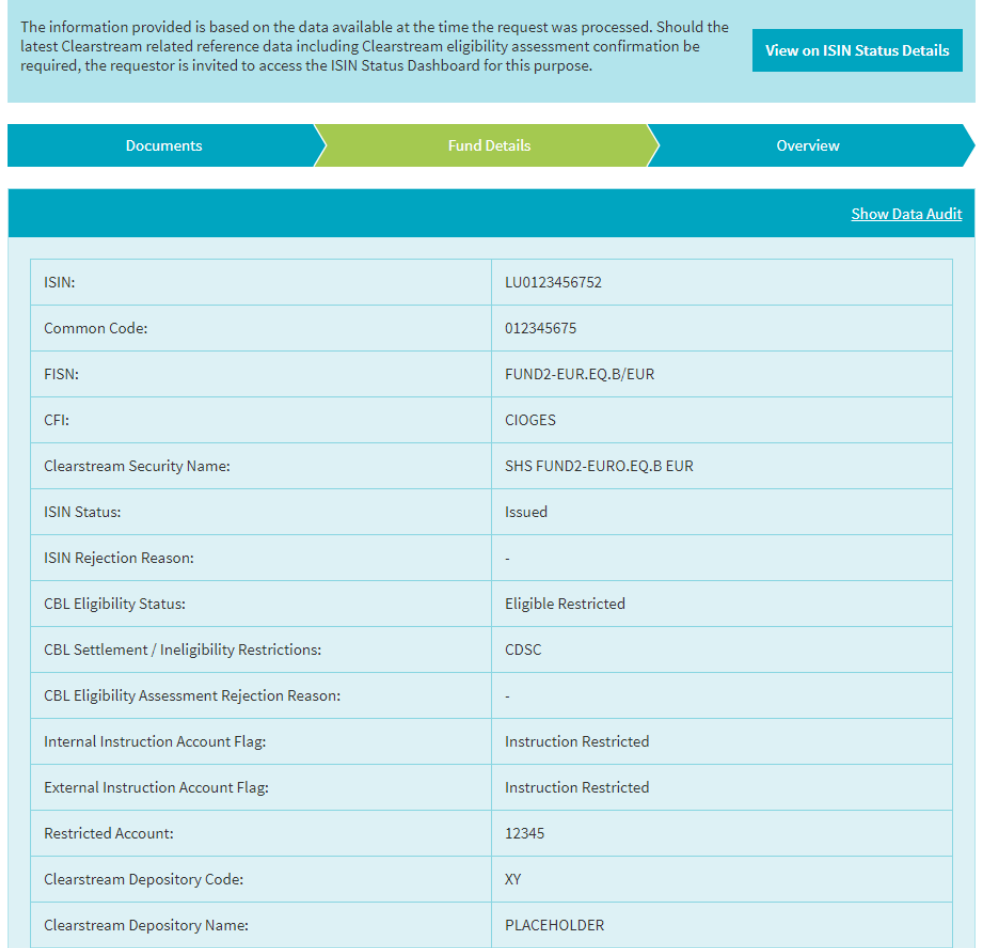

The restriction reasons for applying a CBL eligibility status as "Eligible Restricted" or "Ineligible" available when clicking on icon  $\Phi$  in the "Overview" content section can be found in the "CBL Settlement / Ineligibility Restrictions" field in this section.

The internal and external instruction account flag may have following values:

- "No Restriction";
- "Instruction Restricted"; or
- "No Instructions Allowed".

To complement the two latter cases, please refer to the above note on "Eligible Restricted". In addition, if "Instruction Restricted" applies, the "Restricted Account" field will show the account used by the investment fund or its agent to control transfers between customers.

This information is exportable by clicking on "Export Ref Data" on the right side of the screen in the "Current Funds in Request" section:

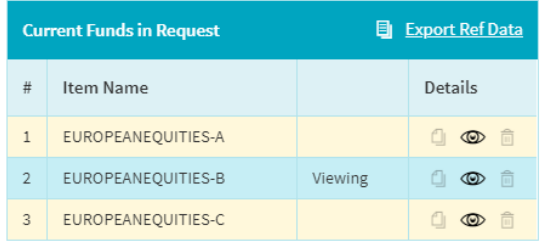

.

**Important note:** The information provided is based on the data available at the time the request was processed. Should the latest Clearstream Banking-related reference data, including Clearstream Banking eligibility assessment confirmation, be required, the requestor is invited to access the ISIN Status Dashboard. Further details are available in th[e ISIN Status Dashboard](#page-43-3) section.

If no ISIN issuance occurred, the same principles apply as for the ISIN issuance request (for additional information, see [Request processing](#page-16-0) in th[e New ISIN issuance request](#page-11-0) section).

# <span id="page-23-0"></span>**3.4. New CBL eligibility assessment request on existing ISINs**

This request type covers a CBL eligibility assessment request on an already issued ISIN. The issuance of this ISIN may have occurred via the NNA Portal or before the inception of the portal. The user has various possibilities to initiate such a request:

- Case 1: via the ISIN Status Dashboard or ISIN Status Details page. To access this section, the user may:
	- o select  $\mathbf{E}$  in the menu section on the left side of the screen to be redirected to the Request Type Selection page (for further details, please refer to the Request type [selection](#page-10-1) section). By further selecting "New CBL Eligibility Assessment Request on Existing ISINs", the user will be directed to the ISIN Status Dashboard.
	- o click on **t** New Request on the Request Handling Dashboard to be redirected to the abovementioned Request Type Selection page (for further details, please refer to the [Request](#page-36-3)  [Handling Dashboard](#page-36-3) section). By further selecting "New CBL Eligibility Assessment Request on Existing ISINs", the user will be directed to the ISIN Status Dashboard.
	- o click on **Select Request Type** directly in the ISIN Status Dashboard or in the ISIN Status Details page after having selected the impacted ISINs (for further details, please refer to section [ISIN Status Dashboard](#page-43-3) or more specifically to its subsection [Downloads and new requests](#page-49-0)  [selection\)](#page-49-0).
- Case 2: via the Request Handling Dashboard when clicking on Request CBL Eligibility in the expanded view of a previously processed request having ISINs available. Further details are available in the sectio[n Request Handling Dashboard](#page-36-3) or more specifically in its subsection [List of results\)](#page-37-0).

The request creation workflow follows the same principle as the one for the ISIN issuance only (for additional information, please refer to the [New ISIN issuance request](#page-11-0) section), with the following differences:

- $\bullet$  [Documents:](#page-12-0) As prospectus, only final versions<sup>2</sup> are allowed for this type of request.
	- o For case 2: The documentation of the previously processed request is taken over to this next request. The user may amend as required.
- [Fund Details](#page-13-0): "Share Class Launch Date" is added as a mandatory field.
	- For case 1: The following reference data are pre-populated to the user:
		- ISIN;
		- Common code;
		- FISN:
		- CFI;
		- Umbrella/fund name (if available):
		- Sub-fund name (if available);
		- LEI (if available)

The user may amend the editable fields as required.

- o For case 2: The following reference data is pre-populated to the user:
	- $\blacksquare$  ISIN:
	- Common code;
	- FISN;
	- CFI:

 $^{\rm 2}$  - Final prospectus for regulated funds: stamped by the Commission de Surveillance du Secteur Financier (CSSF)

 <sup>-</sup> Final prospectus for unregulated funds: a final (non-editable) version free from editing marks and placeholders

■ Other reference data available in the previously processed request.

The user may amend the editable fields as required.

- [Request processing:](#page-16-0) If a CBL eligibility assessment is processed, the following reference data will be provided as outcome in the "Overview" content section:
	- o ISIN;
	- o Item name;
	- o Clearstream security name;
	- o CBL eligibility status and processing flags.

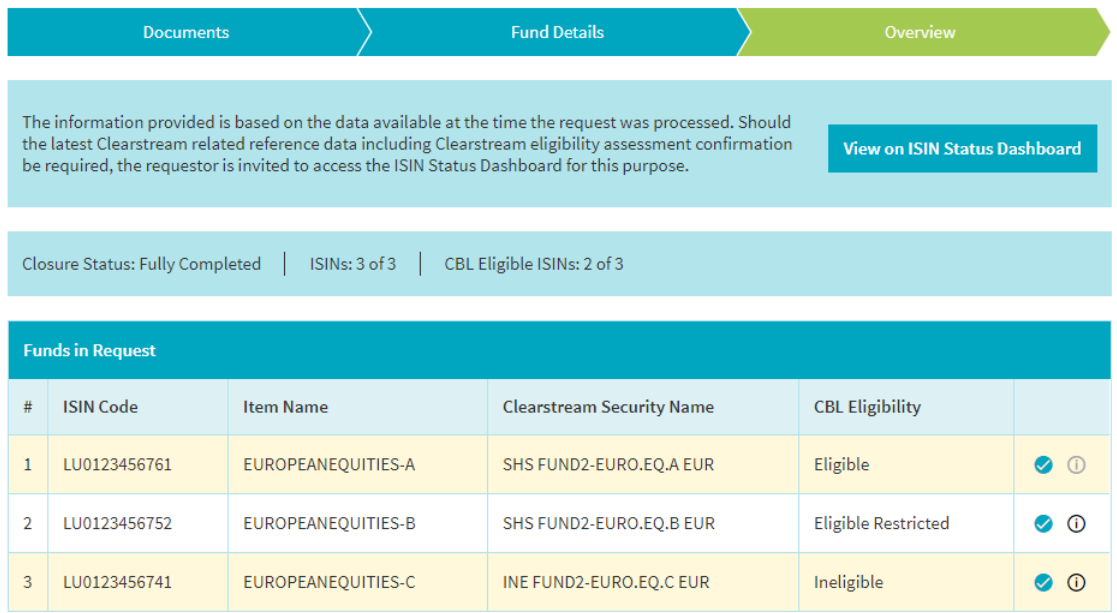

The CBL eligibility status on investment funds shares are based on CBL's governing documents and policies (subject to change at CBL's discretion), and may have one of the following status:

- "Eligible": The investment fund share is freely transferable within CBL.
- "Eligible Restricted": The investment fund share has the transferability restricted within CBL, which implies the involvement of the investment fund or its agents to control transfers between customers. Internal transfers between customers may in certain cases be fully restricted within CBL which implies for a transfer a re-registration of the investment funds holdings via the fund shareholders/unitholders register (at the investment fund's discretion).
- "Ineligible": The investment fund share is not available for settlement, custody and order routing.

The restriction reasons for applying a CBL eligibility status as "Eligible Restricted" or "Ineligible" are available when clicking on icon  $\odot$ .

Example of the second ISIN:

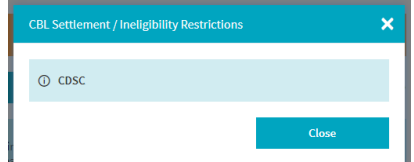

Full details remain available in the "Fund Details" content section, where at ISIN level the full CBL reference data (including FISN, CFI and CBL eligibility status) is provided:

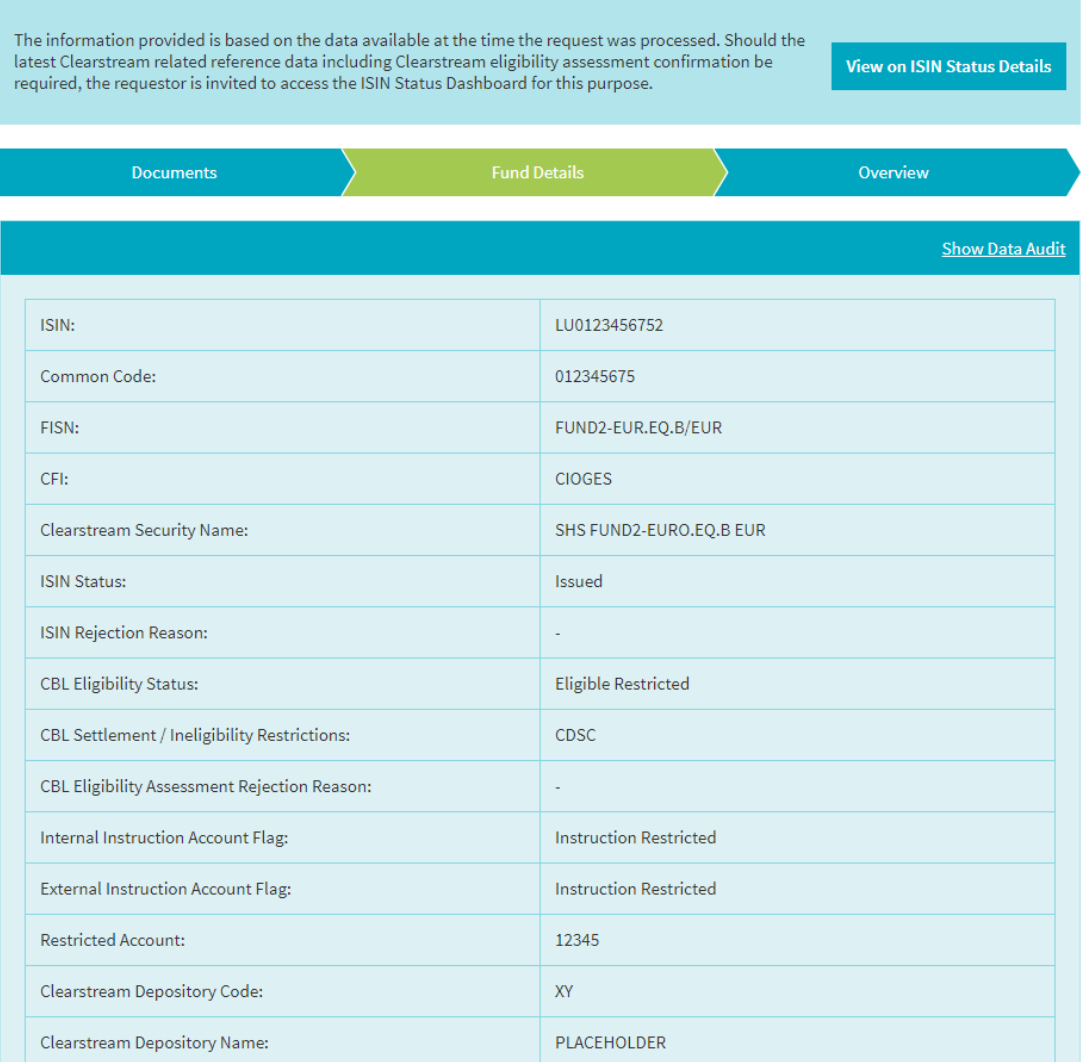

The restriction reasons for applying a CBL eligibility status as "Eligible Restricted" or "Ineligible" available when clicking on icon  $\overline{0}$  in the "Overview" content section can be found in the "CBL Settlement / Ineligibility Restrictions" field in this section.

The internal and external instruction account flag may have the following values:

- "No Restriction";
- "Instruction Restricted"; or
- "No Instructions Allowed".

To complement the two latter cases, please refer to the above note on "Eligible Restricted". In addition, if "Instruction Restricted" applies, the field "Restricted Account" will show the account used by the investment fund or its agent to control transfers between customers.

This information is exportable by clicking on "Export Ref Data" on the right side of the screen in the "Current Funds in Request" section:

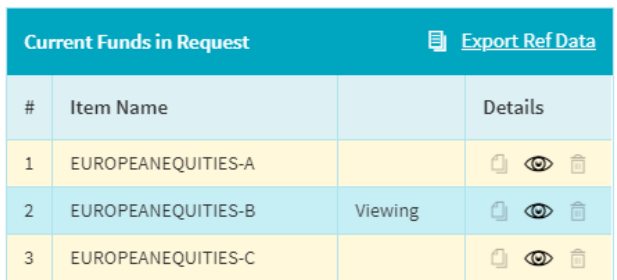

.

**Important note:** The information provided is based on the data available at the time the request was processed. Should the latest Clearstream Banking-related reference data, including Clearstream eligibility assessment confirmation, be required, the requestor is invited to access the ISIN Status Dashboard for this purpose. Further details are available in the **ISIN Status Dashboard section**.

If no CBL eligibility assessment occurred, the same principles as for the ISIN issuance request apply (for additional information, see [Request processing](#page-16-0) in th[e New ISIN issuance request](#page-11-0) section).

# <span id="page-27-0"></span>**3.5. New maintenance ticket**

## <span id="page-27-1"></span>**Maintenance ticket types**

Maintenance tickets may cover one of the following topics:

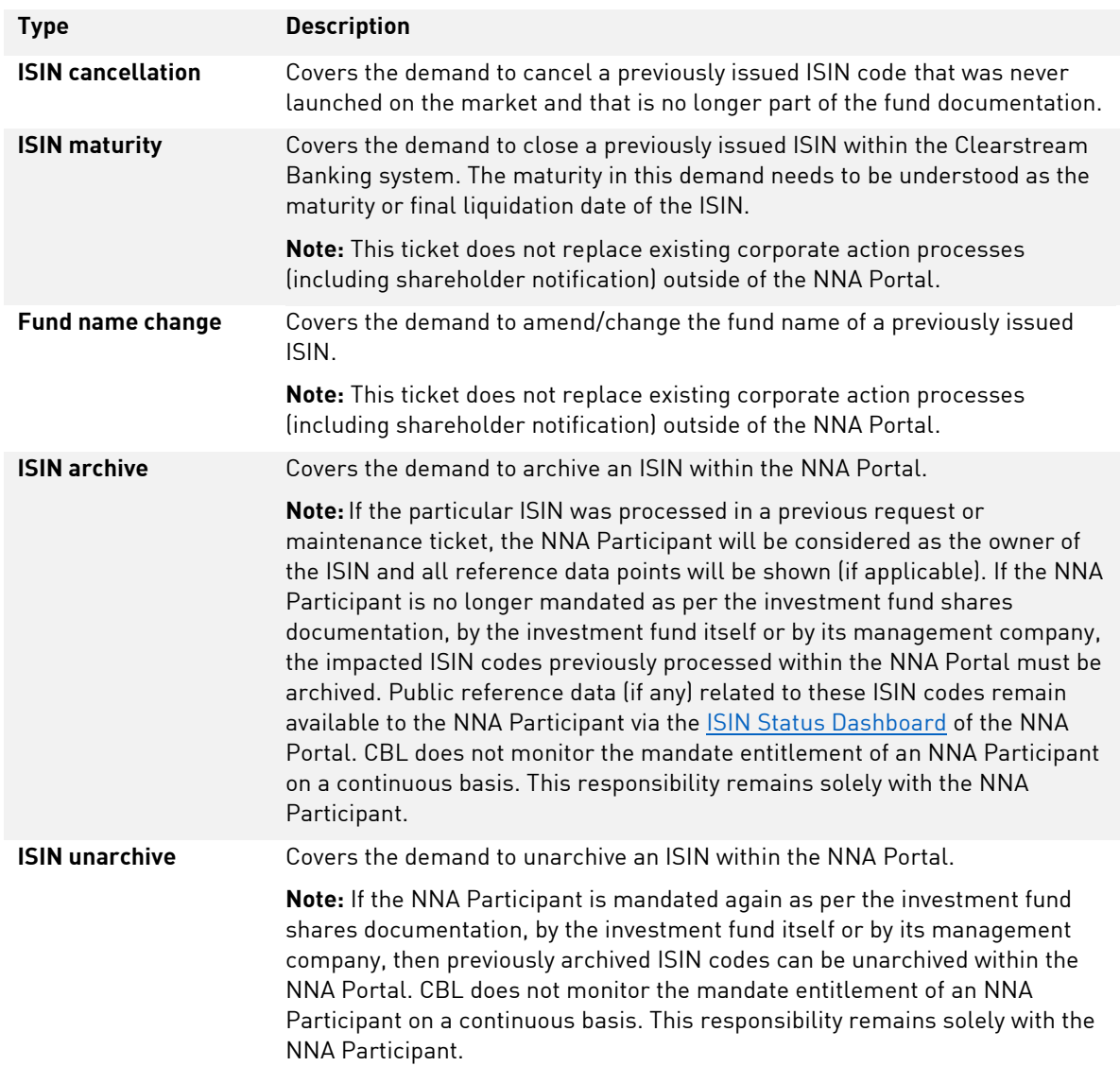

### **Maintenance ticket creation**

The user has various possibilities to initiate a maintenance ticket:

- by selecting  $\boxed{2}$  in the menu section on the left side of the screen to be redirected to the Request Type Selection page (for further details, please refer to the [Request type selection](#page-10-1) section), and by further clicking on "New Maintenance Ticket".
- by clicking on  $\frac{1}{100}$   $\frac{1}{100}$   $\frac{1}{100}$  on the Maintenance Handling Dashboard (for further information, please refer to the [Maintenance Ticket Handling Dashboard](#page-40-3) section).
- by clicking on **Select Request Type** directly in the ISIN Status Dashboard or in the ISIN Status Details page after having selected the impacted ISINs (for further details, please refer to the section [ISIN Status](#page-47-0)  [Dashboard](#page-47-0) or more specifically to its subsection [Downloads and new requests selection\).](#page-49-0)

Once redirected, the user will be presented with following page structure:

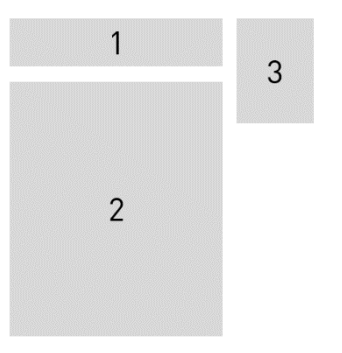

- 1. The details section provides maintenance ticket related details such as the ticket ID, creation date, processing status, ticket status and ticket type. You will be able as well to view notifications, and access or initiate internal and external comments. Please refer to the [Comments](#page-8-0) [section](#page-8-0) for additional information on internal and external comments, to th[e Notifications and emails](#page-7-0) section on notifications, as well as to th[e Request / maintenance ticket status](#page-9-0) section on ticket statuses.
- 2. The content section covers the documentation and information linked to the maintenance ticket itself, such as ticket type, umbrella/fund name, list of impacted ISINs, maturity/liquidation date (if applicable) and effective date (if applicable).
- 3. The miscellaneous section provides depending on the status of the maintenance ticket either action buttons (for example, four-eyes approval / rejection) and access to the maintenance ticket audit trail.

The following chapters focus on each maintenance ticket type. Please ensure that the correct ticket type is selected before proceeding. Changing the maintenance ticket type during the ticket creation process will remove all inserted ISINs and documents (a pop-up warning will be presented to the user before proceeding with the ticket type change).

#### <span id="page-29-0"></span>**ISIN cancellation**

Please select as maintenance ticket type "ISIN Cancellation".

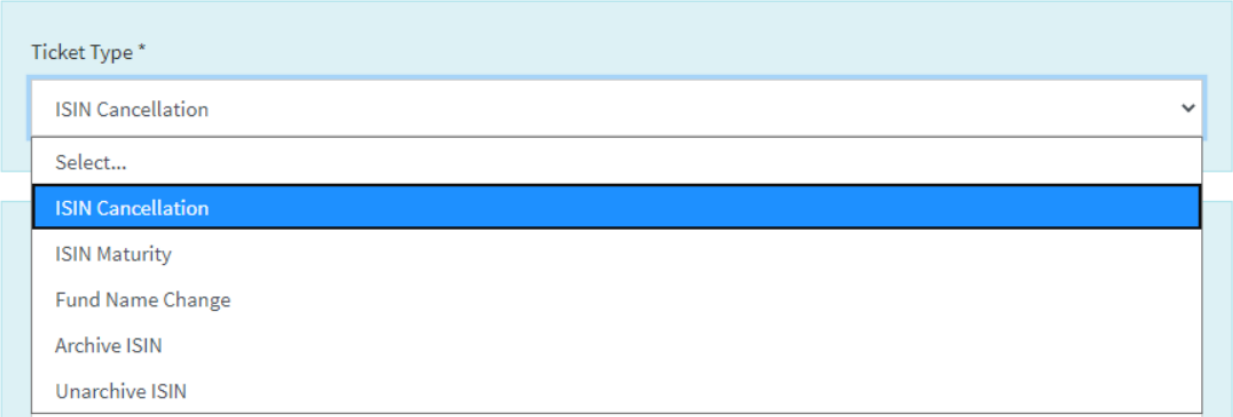

The umbrella/fund name is required. ISINs (belonging to the specified umbrella) can be added manually (separated by comma) by completing the "Insert ISIN(s)" field and clicking on "Add ISIN(s) to Request". if the ISIN is invalid, the user will receive relevant information to fix the error.

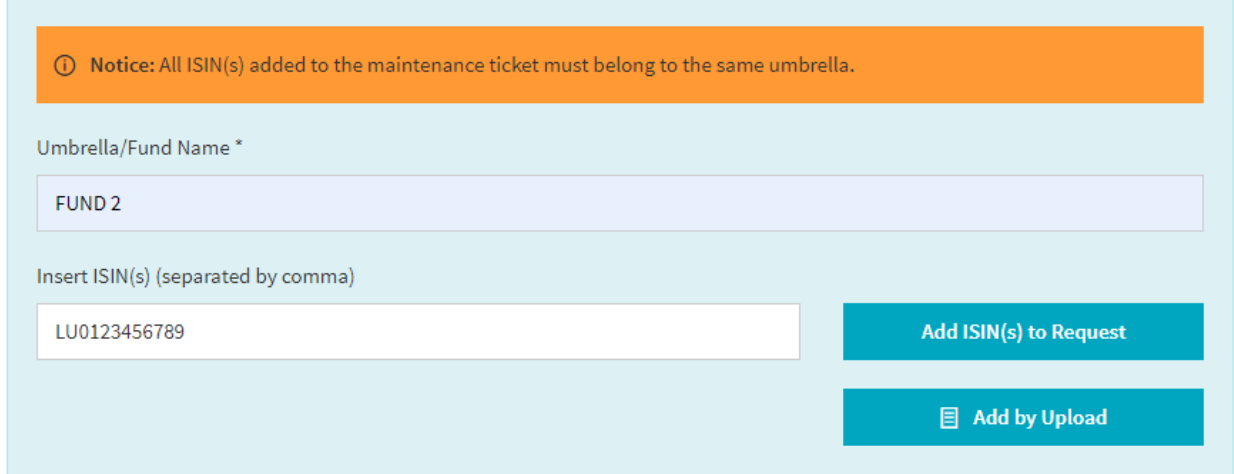

Alternatively, to a manual input, the user may use a file upload to search for a list of ISINs. In either case, the maintenance ticket supports as a maximum number of 500 ISINs.

To use the file upload functionality, please:

- $Click on$   $\qquad \qquad \qquad \Box$  Add by Upload
- Download the Excel file template, add the ISINs, save and close the file.
- Upload your file via the "Add by Upload" pop-up window.

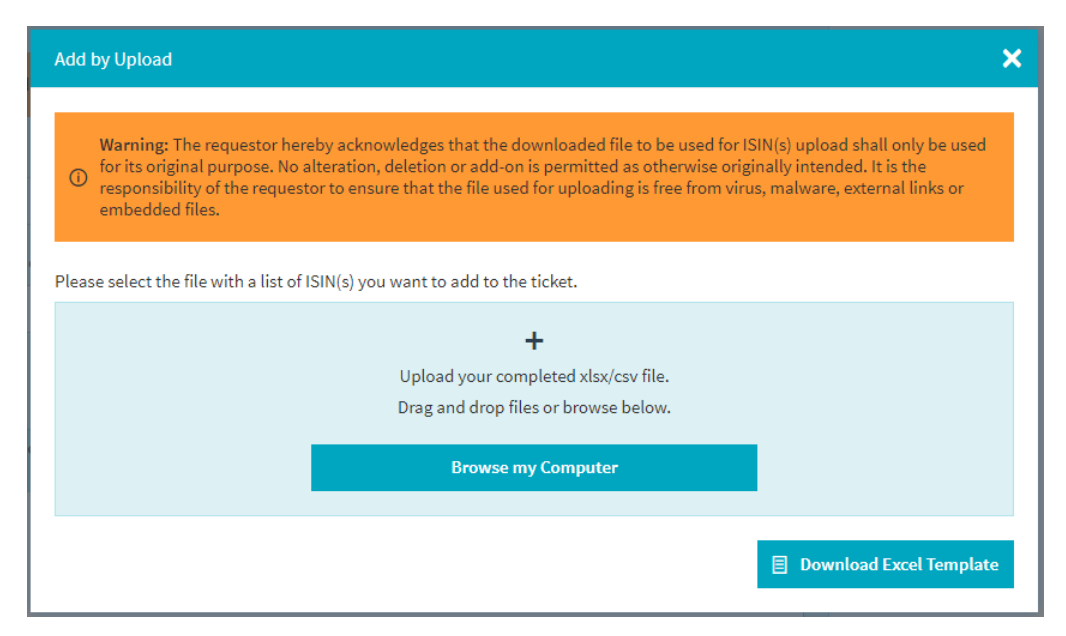

In the case of data issues during the upload, the user receive the relevant information to fix the error. Otherwise, if the file is successfully uploaded, the list of ISINs will be populated automatically to the maintenance ticket.

Principles on the file upload:

- The user acknowledges that the downloaded file to be used for reference data upload will only be used for its original purpose.
- No alteration, deletion or add-on is permitted as otherwise originally intended.
- It is the responsibility of the user to ensure that the file used for uploading is free from virus, malware, external links or embedded files.

Inputting new ISINs via upload or manually via the "Insert ISIN(s)", will add these new ISINs to the already inserted ISINs of the ticket. The full list of inserted ISINs is available underneath (including related CBL reference data as available at the time of the ticket creation). If required, the user may delete irrelevant ISINs by selecting the icon  $\widehat{\mathbb{m}}$ .

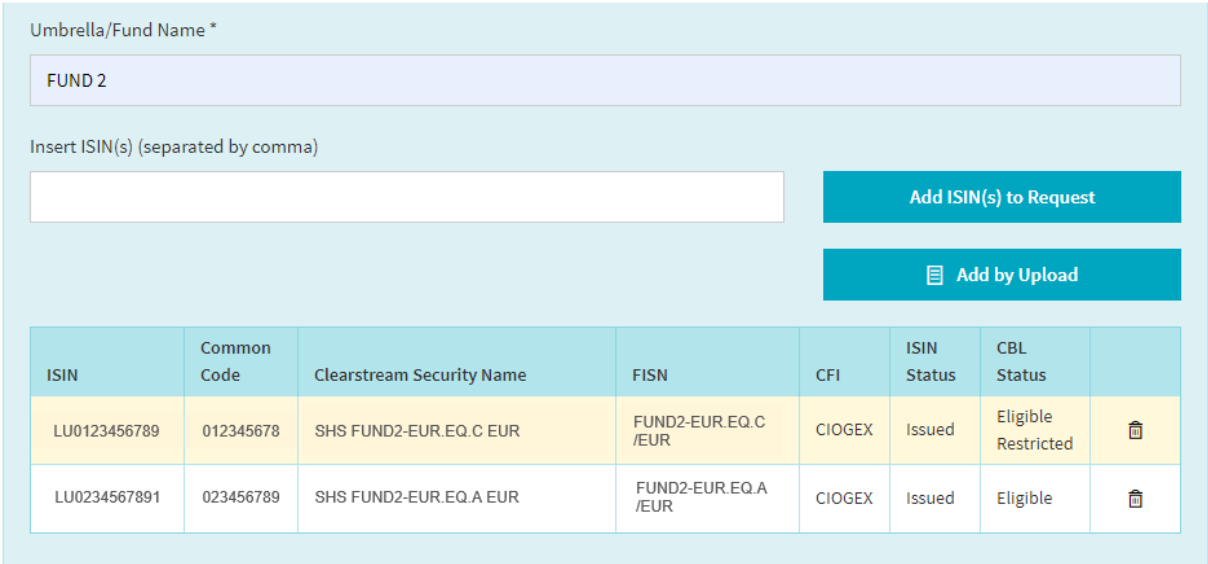

The user may add some additional information (as the case may be) in the following section:

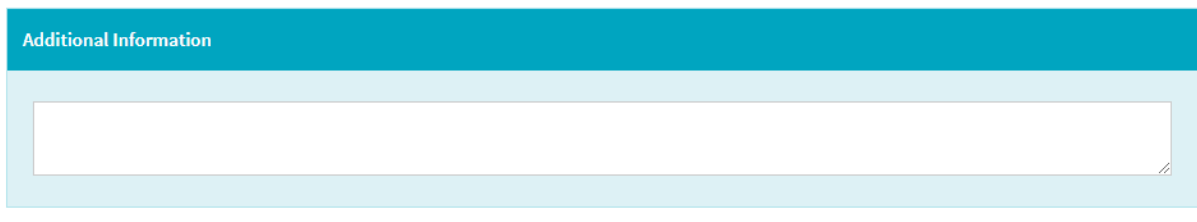

If the four-eyes principle is enabled at NNA Participant level, a second user will need to validate and approve the maintenance ticket before being submitted to Clearstream Banking. For further information, please refer to the [Four-eyes approval](#page-8-1) section.

#### **ISIN maturity**

The ISIN maturity ticket workflow follows the same principle as the one for the ISIN cancellation (for additional information, please refer to the **ISIN** cancellation section) with the following differences.

• The maturity / final liquidation date is mandatory.

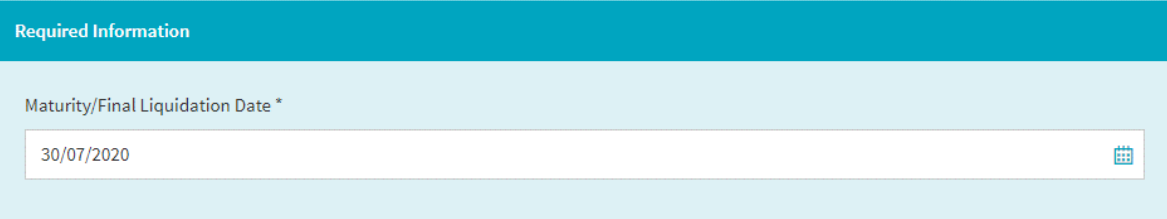

• Optionally, a shareholder notification may be added as supplementary document.

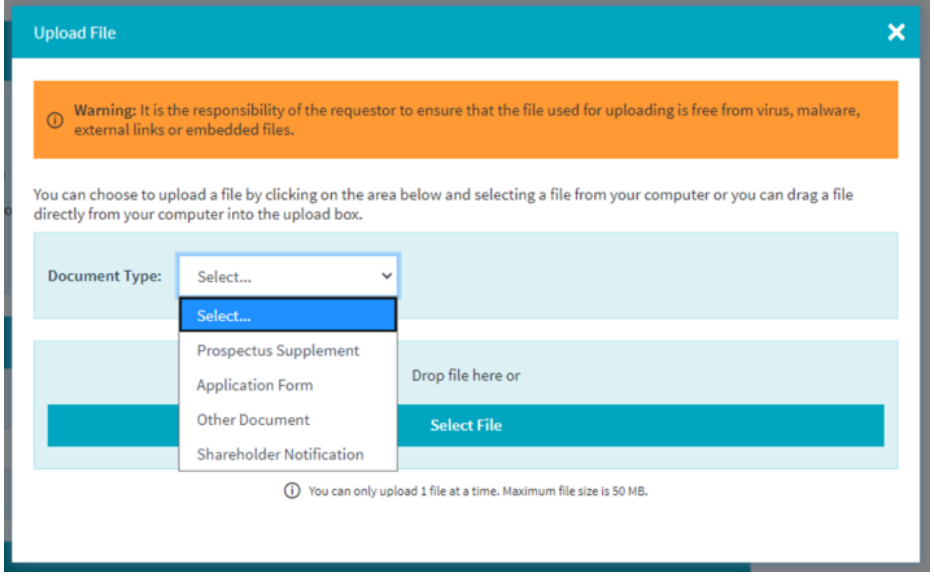

#### **Fund name change**

The fund name change ticket workflow follows the same principle as the one for the ISIN cancellation (for additional information, please refer to the [ISIN cancellation](#page-29-0) section), with the following differences:

• The fund name change effective date is mandatory.

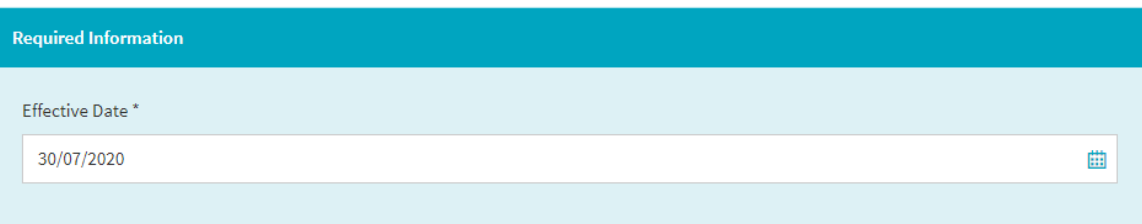

• Optionally, a shareholder notification may be added as supplementary document.

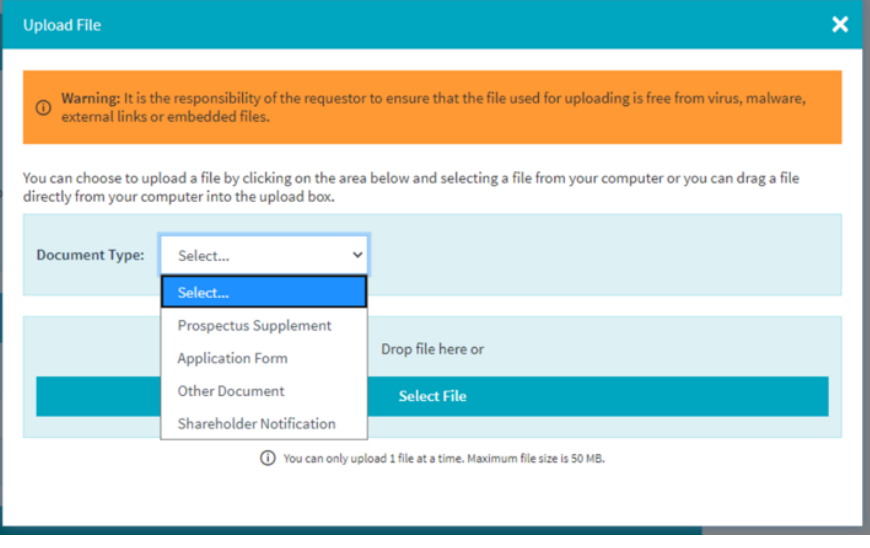

#### **ISIN archive**

The ISIN archive ticket workflow follows the same principle as the one for the ISIN cancellation (for additional information, please refer to the **ISIN** cancellation section), with the following differences:

- Only ISINs that were processed in a previous request or maintenance ticket in the NNA Portal by the NNA Participant can be added to this maintenance ticket type.
- The archiving reason is mandatory.

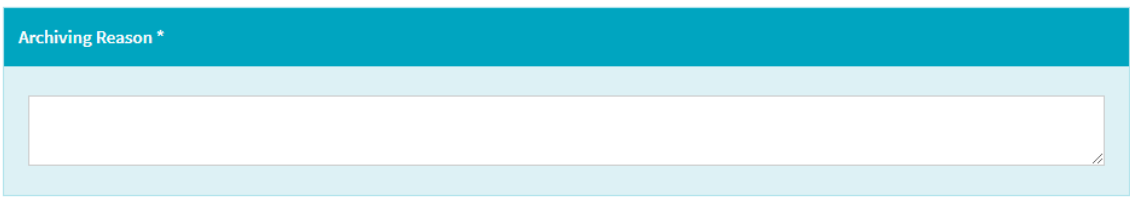

• As an optional supplementary document, only "Other Document" is available.

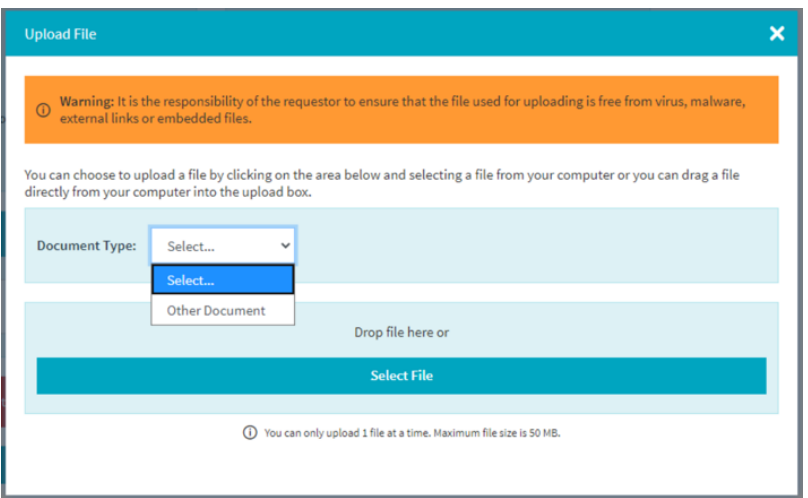

#### **ISIN unarchive**

The ISIN unarchive ticket workflow follows the same principle as the one for the ISIN cancellation (for additional information, please refer to the **ISIN** cancellation section), with the following differences:

- Only ISINs that were previously archived by the NNA Participant can be added to this maintenance ticket type.
- The unarchiving reason is mandatory.

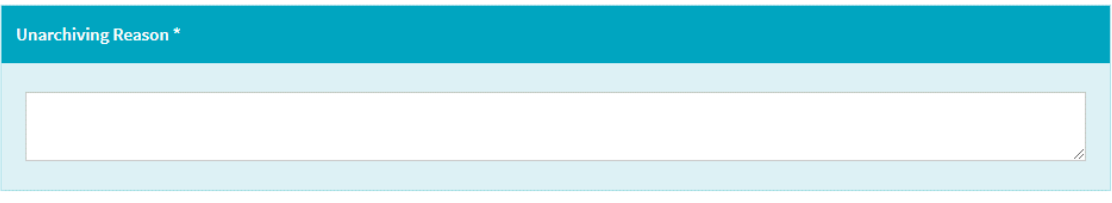

• As an optional supplementary document, only "Other Document" is available.

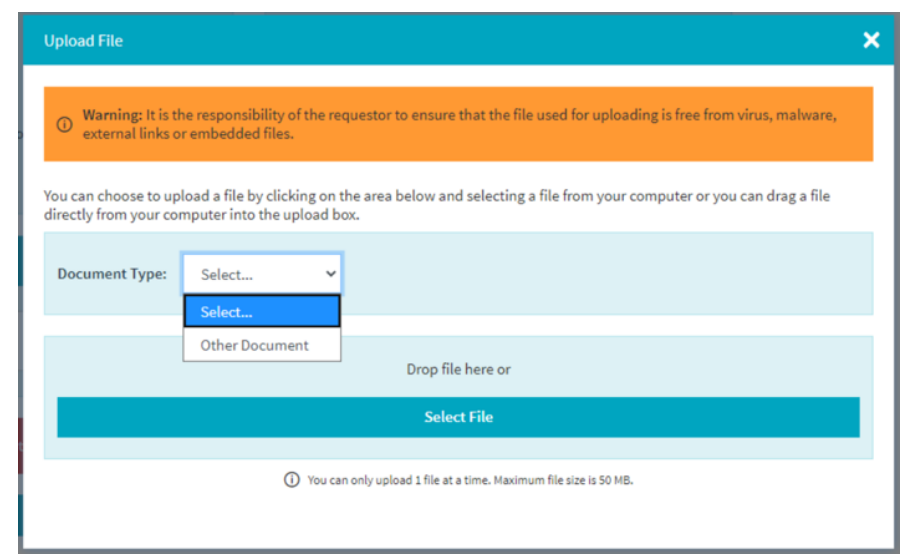

### **Maintenance ticket processing**

The maintenance ticket follows a specific life cycle for which additional information is available in the [Request / maintenance ticket status](#page-9-0) section.

The detail of past and current status of the maintenance ticket is available to the user in the maintenance ticket audit trail located in the miscellaneous section (on the right of the screen).

#### Maintenance Ticket

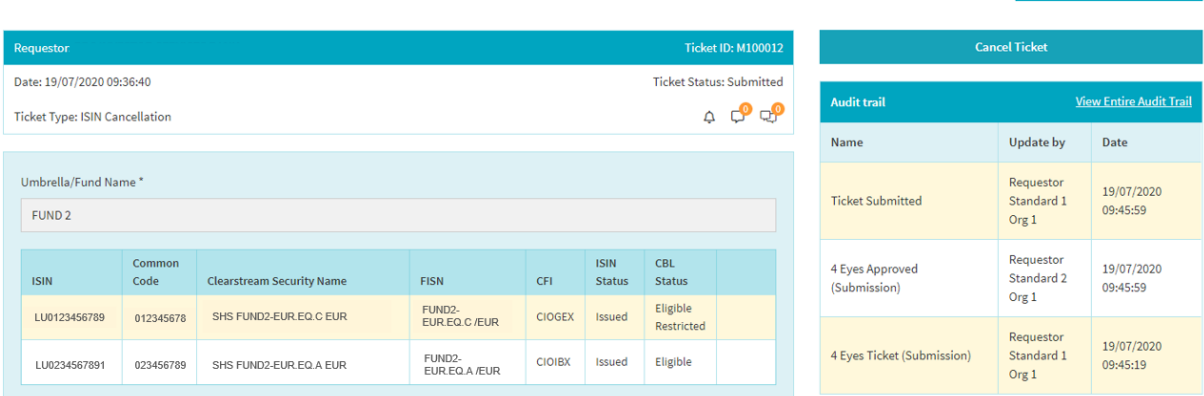

Should you require to cancel the maintenance ticket (for example, the ticket is no longer needed), you may do so by selecting "Cancel Ticket" in the upper right of the miscellaneous section. If the four-eyes principle is enabled at NNA Participant level, a second user will need to validate and approve the cancellation demand. Once authorised, the cancellation will be automatically processed in the NNA Portal.

Otherwise, once completed by Clearstream Banking, the maintenance ticket will have one of the following processing statuses:

- "Fully Completed";
- "Partially Completed"; or
- "Rejected".

For additional information, please refer to th[e Request / maintenance ticket status](#page-9-0) section.

Processed ISINs have an updated status showing the new CBL reference data (where applicable). In the below case, the maintenance ticket covering an ISIN cancellation, the ISIN status in the "Clearstream Updated Status" line of the impacted ISINs is showing "Cancelled":

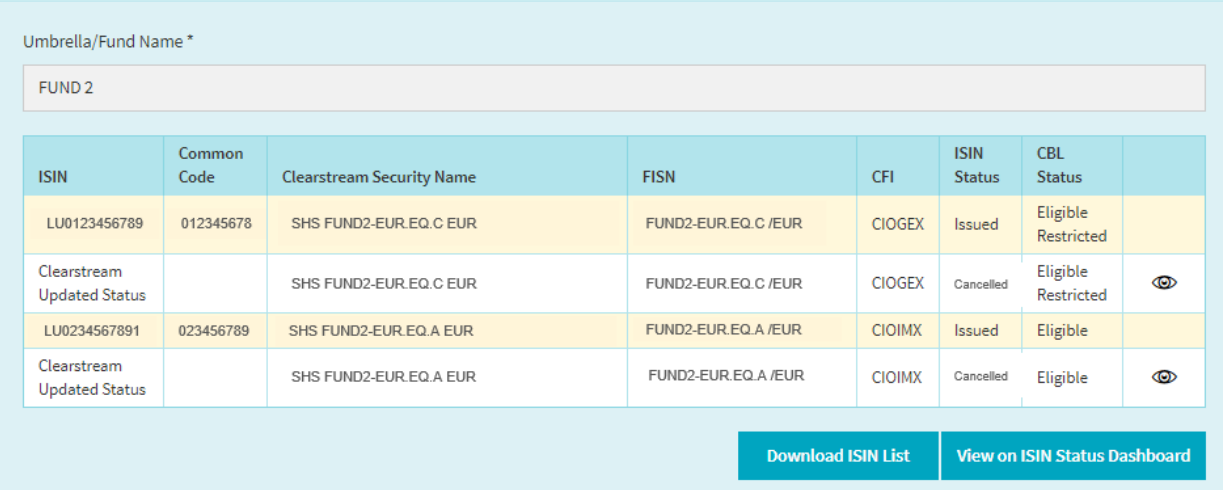

 $\leftarrow$  Back to Dashboard

The user may download the above-shown list by clicking on "Download ISIN List", where the old and new values per ISINs are available.

**Important note:** The information provided is based on the data available at the time the maintenance ticket was processed. Should the latest Clearstream Banking-related reference data, including Clearstream Banking eligibility assessment confirmation, be required, the requestor is invited to access the ISIN Status Dashboard for this purpose. Further details are available in th[e ISIN Status Dashboard](#page-43-3) section.

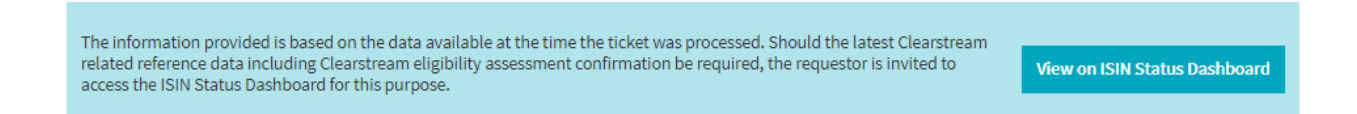

If an ISIN is not processed in a maintenance ticket, the user will be able to consult the rejection reasons in the closure status. In the below case, the maintenance ticket covering a fund name change was rejected as the fund classes are not covered in the prospectus.

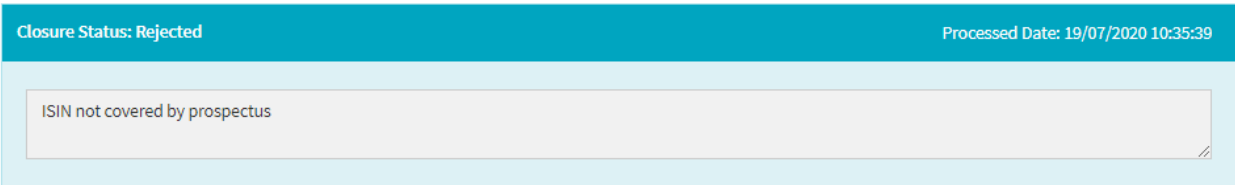

For completeness, please note that ISIN archive and ISIN unarchive does not require CBL's manual intervention. As mentioned in th[e Maintenance ticket types](#page-27-1) section, CBL does not monitor the mandate entitlement of an NNA Participant on a continuous basis. This responsibility remains solely with the NNA Participant.

# <span id="page-36-3"></span><span id="page-36-0"></span>**4. Request Handling Dashboard**

# <span id="page-36-1"></span>**4.1. Purpose**

The Request Handling Dashboard is available by clicking on  $\|\|\|$  in the menu section on the left side of the screen and provides a view on all previously submitted and ongoing ISIN issuance and CBL eligibility assessments requests. It allows to track the progress of your requests and to apply selected filters to search for specific information.

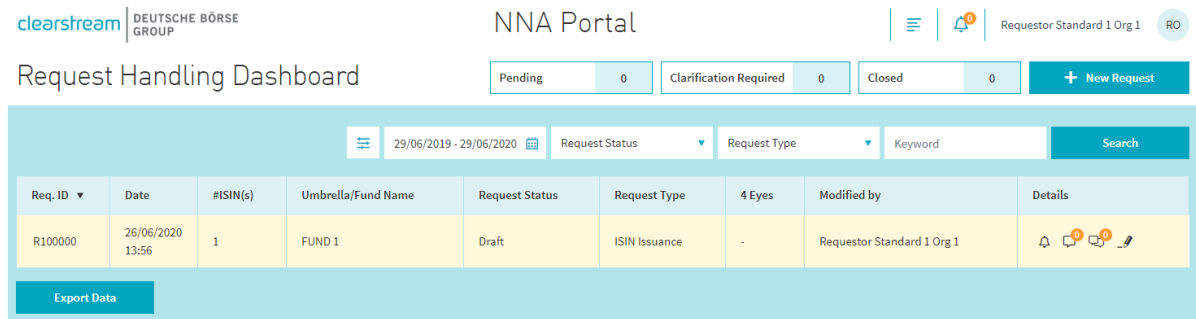

The dashboard includes information such as request ID, the creation date, the number of ISINs impacted, the umbrella/fund name, the request status, the request type, the four-eyes status (if feature activated at NNA Participant level) and the last requestor user having updated a request.

The dashboard allows further actions such as creating a new request by selecting  $\frac{1}{\sqrt{t}}$  New Request (the user is directed to the [Request type selection](#page-10-1) section), or to export dashboard data using  $\Box$  [for [for additional information in this chapter, please refer to the **Data export** subsection).

# <span id="page-36-2"></span>**4.2. Controls**

### **Quick filters**

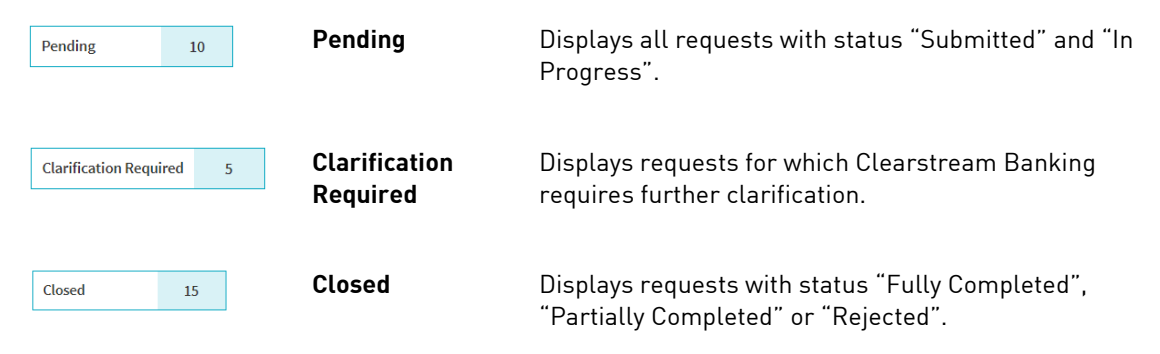

Further details on the request statuses can be found in the [Request / maintenance ticket status](#page-9-0) section.

### **Advanced filters**

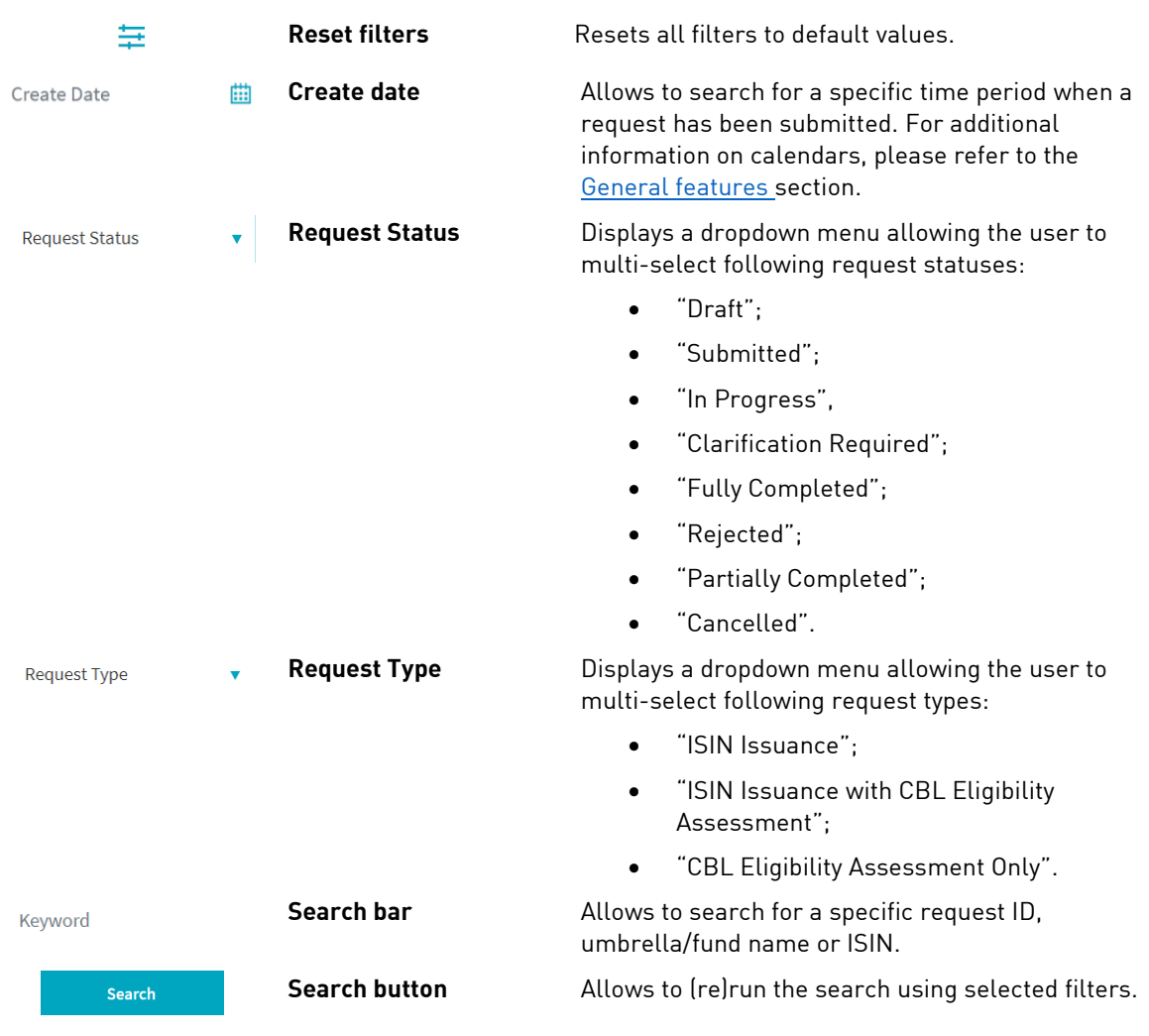

# <span id="page-37-0"></span>**4.3. List of results**

The dashboard displays a list of results based on selected filters. Overall, the list comprises up to nine columns sortable in ascending or descending order by clicking on the column title.

The dashboard provides information such as request ID, the submission date, the number of ISINs impacted, the umbrella/fund name, the request status, the request type, the four-eyes status (if feature activated at NNA Participant level) and the last requestor user having updated a request.

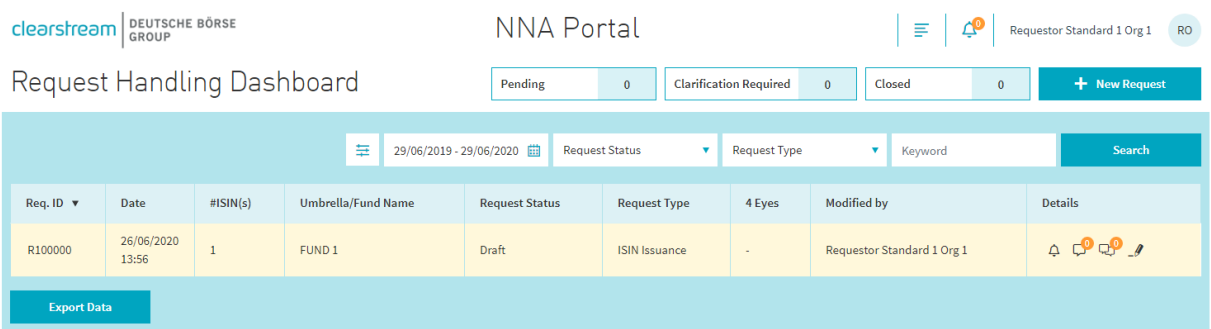

For each item in the list, the following icons  $\triangle \Box^\mathbf{O} \Box^\mathbf{O}$  are available in the column "Details" allowing to view respectively notifications, internal and external comments. Please refer to the section [Notifications](#page-7-0) 

[and emails](#page-7-0) for additional information on notifications and to section [Comments](#page-8-0) for internal and external comments.

In addition, the same column "Details" allows you:

- to edit requests under status "Draft" and "Clarification Required" by clicking on  $\lfloor \theta \rfloor$  , or
- to view the detail of finalised requests by clicking on  $\infty$ .

When clicking on a specific request in the Request Handling Dashboard, its row will be expanded displaying additional information on classes included in the request.

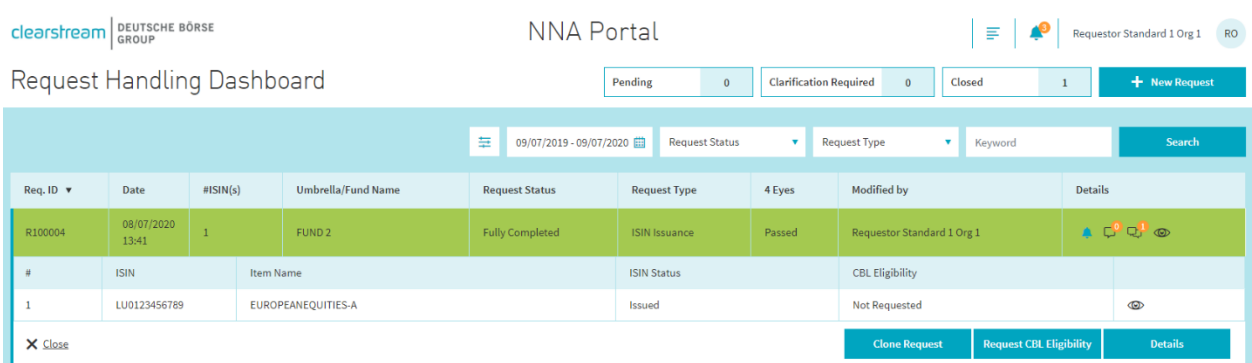

Each row provides further details such as ISIN (once issued), item name, ISIN status and CBL eligibility status. The data will become static once the request is finalised.

In addition, further actions are possible using following buttons:

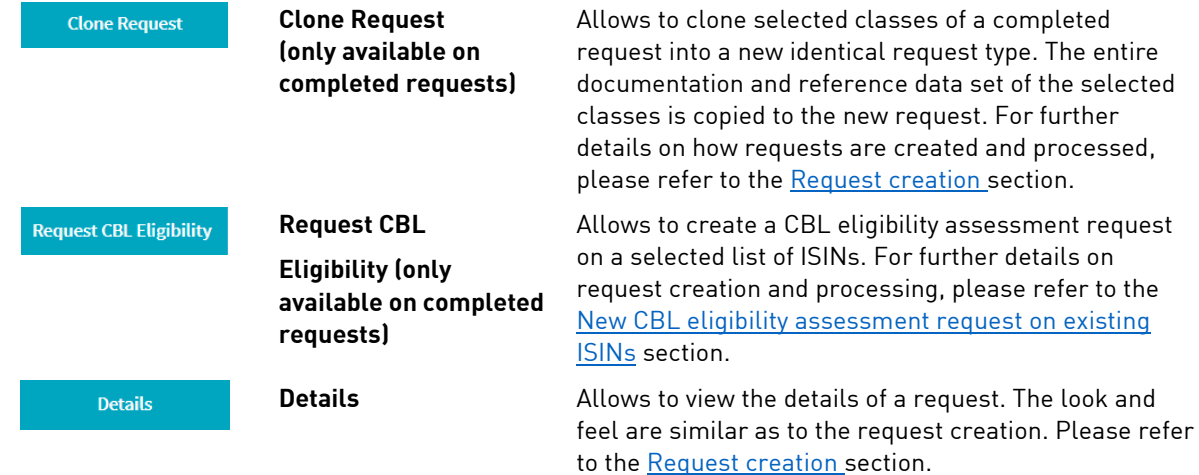

# <span id="page-39-0"></span>**4.4. Data export**

The Request Handling Dashboard allows the user to export the list of results (resulting from the selected filters) in an Excel file (XLS/XLSX). To do so, please select structured at the bottom of the dashboard below the list of results and choose whether you wish to download only the first page of the list or the full list.

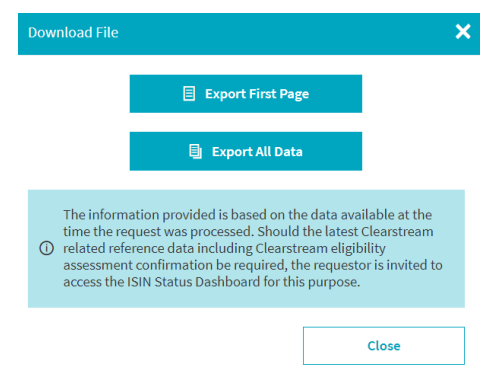

**Important note:** The information provided is based on the data available at the time the request was processed. Should the latest Clearstream Banking-related reference data, including Clearstream eligibility assessment confirmation, be required, the requestor is invited to access the ISIN Status Dashboard for this purpose. Further details are available in the **[ISIN Status Dashboard](#page-43-3) section**.

### <span id="page-39-1"></span>**4.5. Miscellaneous**

Requests having a pending "Recall Request" are flagged with a dedicated icon  $\Box$  next to the request ID in the dashboard:

Request Handling Dashboard

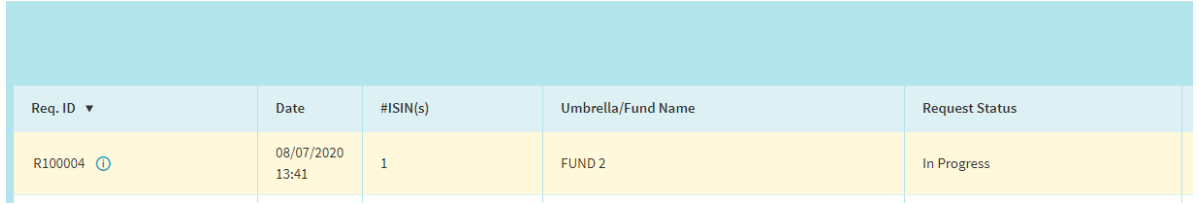

For full details on recall demands, please refer to the [Request processing](#page-16-0) subsection within the New ISIN [issuance request](#page-11-0) section.

# <span id="page-40-3"></span><span id="page-40-0"></span>**5. Maintenance Ticket Handling Dashboard**

# <span id="page-40-1"></span>**5.1. Purpose**

The Maintenance Ticket Handling Dashboard is available by clicking on  $\frac{1}{\sqrt{1-\frac{1}{n}}}$  in the menu section on the left side of the screen and provides a view on all previously submitted and ongoing maintenance tickets in the context of an ISIN cancellation, an ISIN maturity, a fund name change or an ISIN archiving/unarchiving. It allows you to track the progress of your maintenance tickets and to apply selected filters to search for specific information.

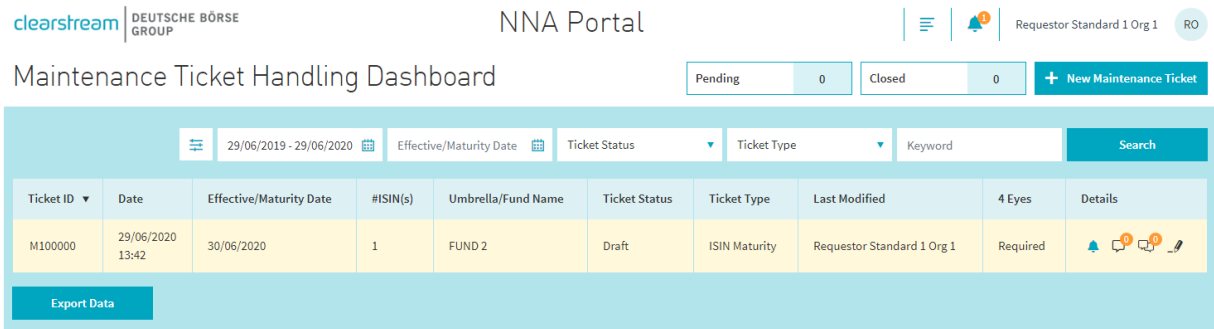

The dashboard includes information such as ticket ID, the creation date, the effective or maturity date, the number of ISINs impacted, the umbrella/fund name, the ticket status, the ticket type, the four-eyes status (if feature activated at NNA Participant level) and the last requestor user having updated a maintenance ticket.

The dashboard allows further actions such as creating a new ticket by selecting  $\frac{1}{t}$  New Maintenance Ticket (the user is directed to the [New maintenance ticket](#page-27-0) section), or to export dashboard data using seconds (for full details on recall demands, please refer to the **Data export** subsection).

# <span id="page-40-2"></span>**5.2. Controls**

### **Quick filters**

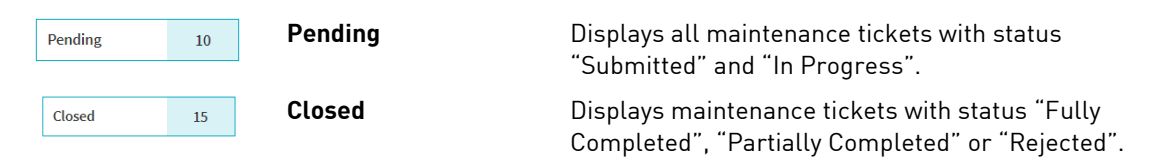

Further details on the maintenance ticket statuses can be found in the [Request / maintenance ticket status](#page-9-0) [section.](#page-9-0)

## **Advanced filters**

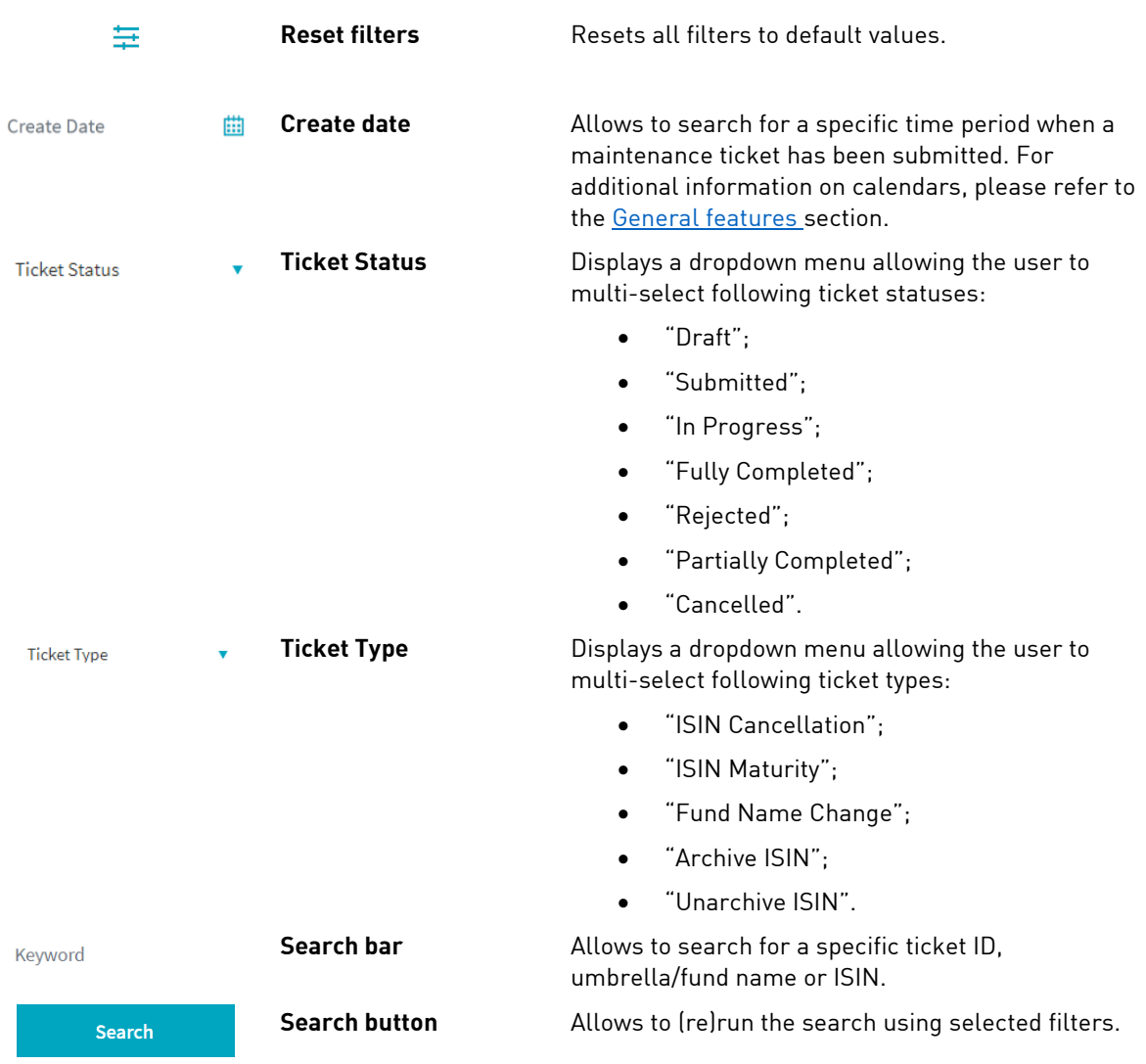

# <span id="page-42-0"></span>**5.3. List of results**

The dashboard displays a list of results based on selected filters. Overall, the list comprises up to nine columns sortable in ascending or descending order by clicking on the column title.

The dashboard includes information such as ticket ID, the creation date, the effective or maturity date, the number of ISINs impacted, the umbrella/fund name, the ticket status, the ticket type, the four-eyes status (if feature activated at NNA Participant level) and the last requestor user having updated a maintenance ticket.

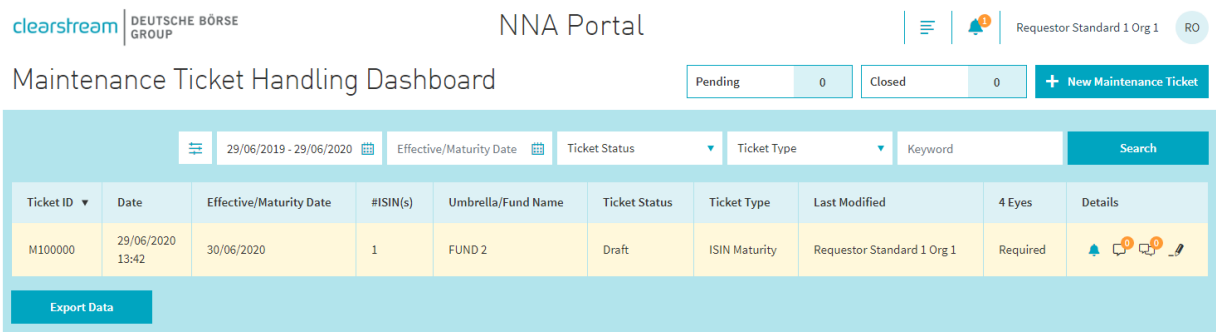

For each item in the list, the following icons  $\widehat{\varphi}$  are available in the column "Details" allowing to view respectively notifications, internal and external comments. Please refer to the section [Notifications](#page-7-0)  [and emails](#page-7-0) for additional information on notifications and to section [Comments](#page-8-0) for internal and external comments.

In addition, the same column "Details" allows you:

- to edit maintenance tickets under status "Draft" by clicking on  $-\ell$ , or
- to view the detail of finalised maintenance tickets by clicking on  $\mathfrak{D}$ .

### <span id="page-42-1"></span>**5.4. Data export**

The Maintenance Handling Dashboard allows the user to export the list of results (resulting from the selected filters) in an Excel file (XLS/XLSX). To do so, please select situated at the bottom of the dashboard below the list of results and choose whether you wish to download only the first page of the list or the full list.

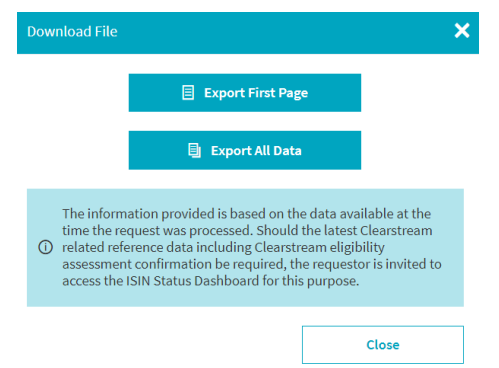

**Important note:** The information provided is based on the data available at the time the maintenance ticket was processed. Should the latest Clearstream Banking-related reference data, including Clearstream Banking eligibility assessment confirmation be required, the requestor is invited to access the ISIN Status Dashboard for this purpose. Further details are available in th[e ISIN Status Dashboard](#page-43-3) section.

# <span id="page-43-3"></span><span id="page-43-0"></span>**6. ISIN Status Dashboard**

# <span id="page-43-1"></span>**6.1. Purpose**

The ISIN Status Dashboard is available by clicking on  $\mathbb{H}^{\bullet}$  in the menu section on the left side of the screen.

This dashboard enables the user:

- to view and export current CBL reference data on their LU ISINs (including ISIN status and CBL eligibility assessment status).
- to initiate CBL eligibility assessment requests or maintenance tickets on retrieved ISINs.
- to download the CBL eligibility assessment confirmation (in PDF format) on viewed ISINs.

# <span id="page-43-2"></span>**6.2. Dashboard description**

### **Two entry points**

The ISIN Status Dashboard provides two different tabs with similar functionality as entry point, the main difference between both being as follows:

- "ISIN Requested in NNA Portal" allows to search for ISINs previously processed in a request or in a maintenance ticket; and
- "Search Complete Clearstream Database" allows to search for ISINs as in the "ISIN Requested in NNA Portal" tab as well as ISINs issued before the inception of the NNA Portal.

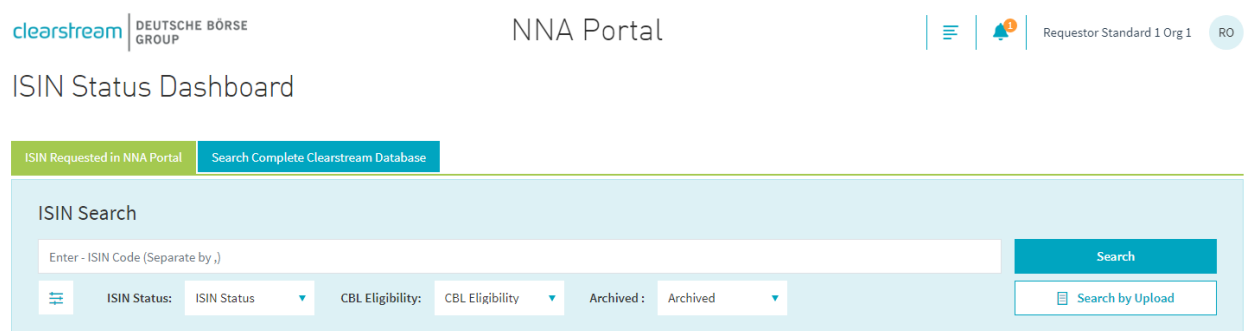

A warning will be prompted to the user:

- if an ISIN entered is invalid:
- if an ISIN entered in the "ISIN Requested in NNA Portal" tab was never processed via the NNA Portal.

In the latter case, the user is invited to re-do the search via the "Search Complete Clearstream Database".

### **Filters**

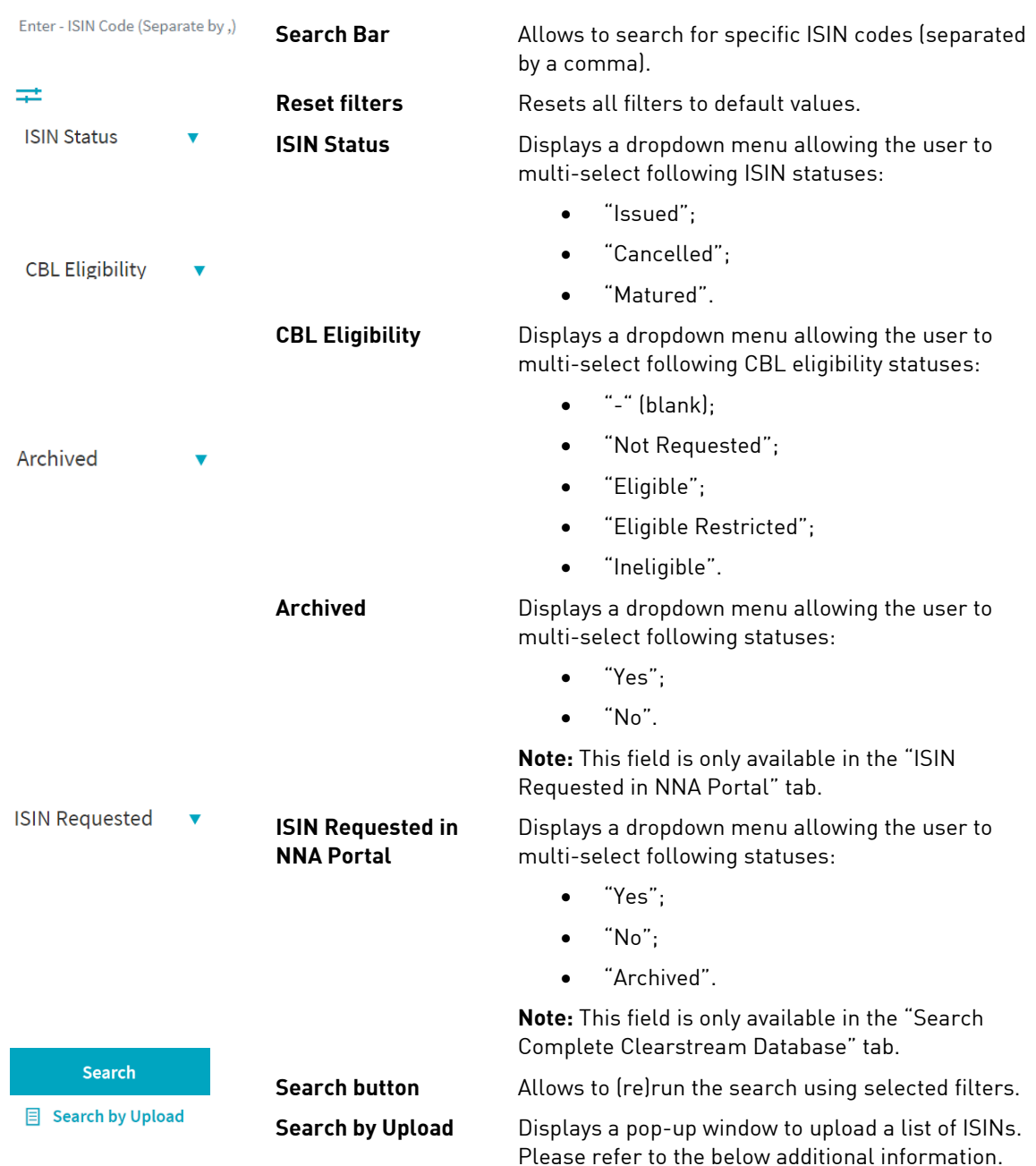

Alternatively, to a manual input, the user may use a file upload to search for a list of ISINs. In either case, the ISIN Status Dashboard supports as a maximum a search on 500 ISINs.

To use the file upload functionality, please:

- $Click on \quad \textsf{\textsterling} \text{ Search by Upload}.$
- Download the Excel file template, add the ISINs, save and close the file.
- Upload your file via the "Search by Upload" pop-up window.

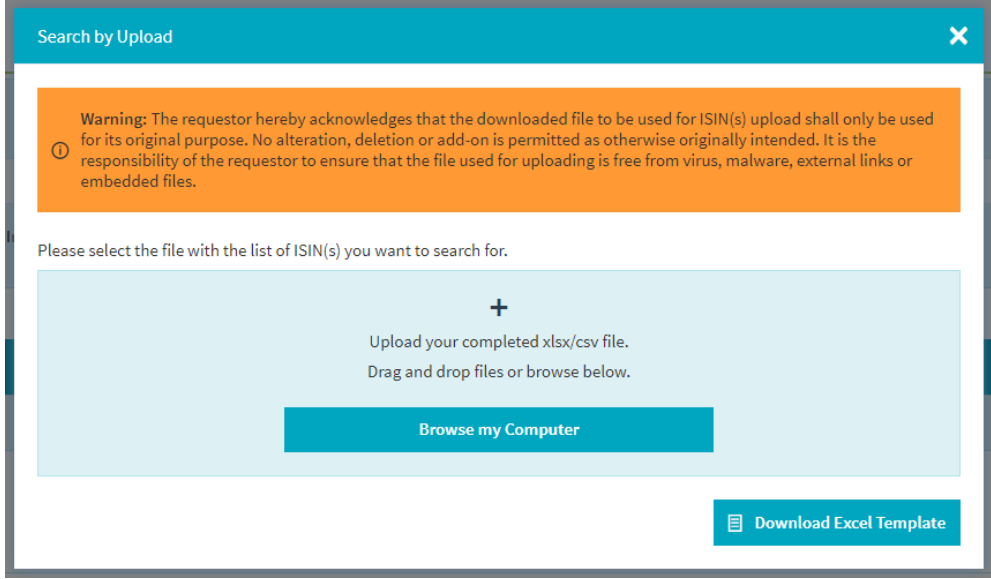

In the case of data issues during the upload, the user receives the relevant information to fix the error. Otherwise, if the file is successfully uploaded, the list of ISINs will be populated to the field "ISIN Search".

Principles on the file upload:

- Uploading the file overwrites any ISIN already input in the field "ISIN Search".
- The user acknowledges that the downloaded file to be used for reference data upload will only be used for its original purpose. No alteration, deletion or add-on is permitted as otherwise originally intended. It is the responsibility of the user to ensure that the file used for uploading is free from virus, malware, external links or embedded files.

### **List of results**

The dashboard displays a list of results based on selected filters. Overall, the list comprises nine columns sortable in ascending or descending order by clicking on the column title.

This dashboard includes information such as ISIN, the Clearstream security name, the ISIN status, the CBL eligibility assessment status, the ISIN archive status (only available in the "ISIN Requested in NNA Portal" tab) and whether the ISIN was requested in NNA Portal or not (only available in the "Search Complete Clearstream Database" tab).

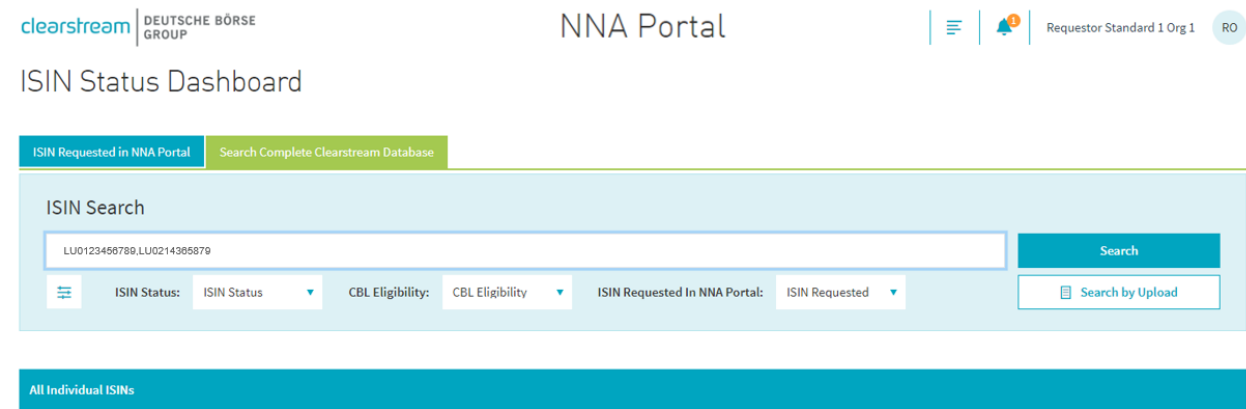

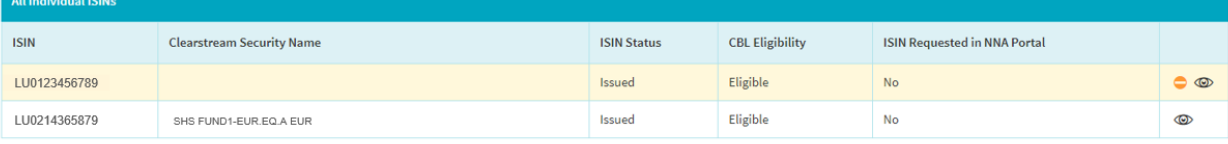

The "Search Complete Clearstream Database" tab enables to search for a fund universe (on LU ISINs) going beyond the ISINs processed within the NNA Portal by a dedicated NNA Participant. If a fund is confidential (flagged with the icon  $\bigcirc$ ), certain CBL reference data will not be made available to the user (for example, the Clearstream security name). The same restriction applies to archived ISINs within the "ISIN Requested in NNA Portal" tab (for further details on the archiving process, please refer to the [New](#page-27-0)  [maintenance ticket](#page-27-0) section).

The ISIN Status Dashboard allows the following actions for a list of ISINs to:

- View the detail of a specific ISIN by clicking on the relevant line or on the icon  $\circledast$  . In either case, you will be redirected to the ISIN Status Details page (for additional information, please refer to the [ISIN Status Details](#page-47-0) section).
- Download the CBL eligibility assessment confirmation.
- Download the related CBL reference data.
- Proceed with a CBL eligibility assessment request or a new maintenance ticket.

To access the three latter actions, the ISIN Status Dashboard imbeds the following buttons at the very bottom of the page:

**Download CBL Eligibility Assessment Confirmation Download CBL Reference Data Select Request Type** 

For further details, please refer to the chapter [Downloads and new requests selection.](#page-49-0)

# <span id="page-47-0"></span>**6.3. ISIN Status Details**

The user can view the detail of a specific ISIN by clicking on the relevant line or on the icon  $\circledR$  in the ISIN Status Dashboard and will be redirected to the ISIN Status Details page.

This view covers following CBL reference data for a particular fund:

- ISIN;
- Common code;
- FISN;
- CFI;
- Clearstream security name;
- ISIN status, if the ISIN was requested by the NNA Participant in the NNA Portal;
- CBL eligibility status;
- CBL settlement / ineligibility restrictions;
- Internal and external instruction account flag;
- Restricted account;
- Clearstream depository code and name.

Clearstream BEUTSCHE BÖRSE

**NNA Portal** 

**ISIN Status Details** 

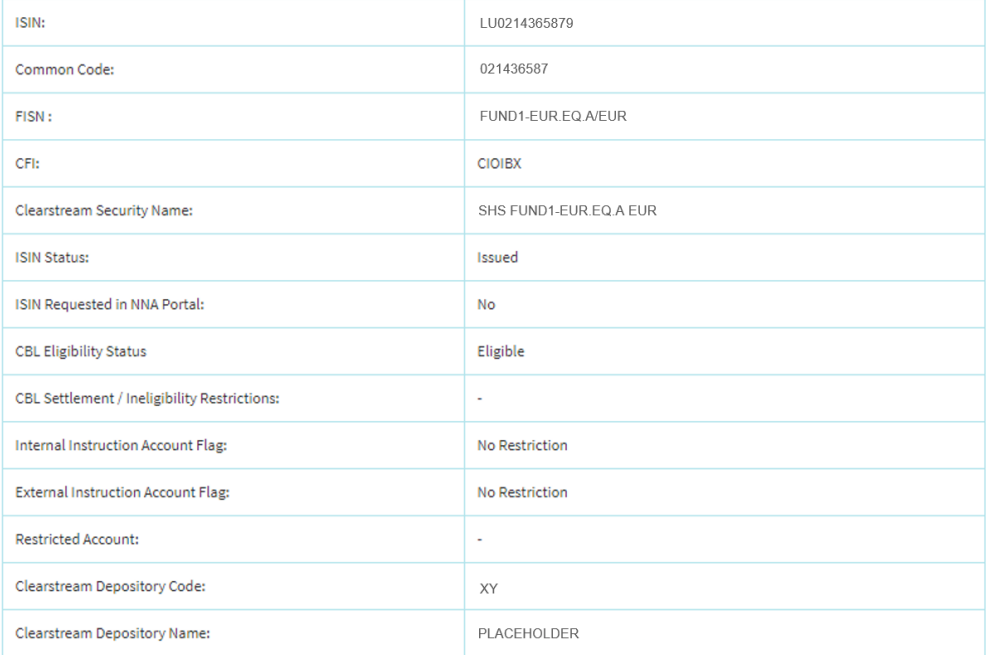

The CBL eligibility status on investment funds shares are based on CBL's governing documents and policies (subject to change at CBL's discretion), and have one of the following status:

- "Eligible": The investment fund share is freely transferable within CBL.
- "Eligible Restricted": The investment fund share has the transferability restricted within CBL, which implies the involvement of the investment fund or its agents to control transfers between customers. Internal transfers between customers may in certain cases be fully restricted within CBL which implies for a transfer a re-registration of the investment funds holdings via the fund shareholders/unitholders register (at the investment fund's discretion).
- "Ineligible": The investment fund share is not available for settlement, custody and order routing.

The internal and external instruction account flag have following values:

- "No Restriction";
- "Instruction Restricted"; or
- "No Instructions Allowed".

To complement the two latter cases, please refer to above note on "Eligible Restricted". In addition, if "Instruction Restricted" applies, the field "Restricted Account" will show the account used by the investment fund or its agent to control transfers between customers.

If the particular ISIN was processed in a previous request or maintenance ticket, the NNA Participant will be considered as owner of the ISIN and all the reference data points will be shown (if applicable). Otherwise, if for example the NNA Participant is not owner and the ISIN is confidential, certain information will not be available. The same restriction applies to ISINs previously handled via the NNA Portal but archived via maintenance ticket by the NNA Participant (for further details on the archiving process, please refer to the [New maintenance ticket](#page-27-0) section).

The ISIN Status Detail page provides information to the user at the bottom of the screen on whether the particular ISIN was processed in a previous request or maintenance ticket. The user will be redirected by to the relevant request or maintenance ticket by clicking on the specific line.

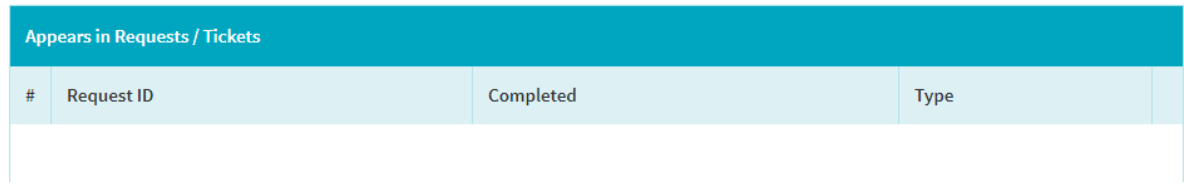

The ISIN Status Details page allows in addition following actions on a fund to:

- Download the CBL eligibility assessment confirmation.
- Download the related CBL reference data.
- Proceed with a CBL eligibility assessment request or a new maintenance ticket.

To enable these actions, the ISIN Status Details page imbeds following buttons on the right of the screen:

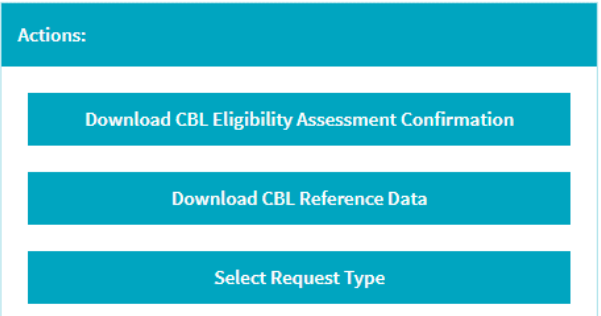

For further details, please refer to chapter [Downloads and new requests selection.](#page-49-0)

# <span id="page-49-0"></span>**6.4. Downloads and new requests selection**

The ISIN Status Dashboard as well as the ISIN Status Details page allow users for a selected list of ISINs or for a particular fund to:

- Download a CBL eligibility assessment confirmation.
- Download the related CBL reference data.
- Proceed with a CBL eligibility assessment request or a new maintenance ticket.

In the following chapters, each of the above points is described in more detail.

### **CBL eligibility assessment confirmation download**

By clicking on **Download CBL Eligibility Assessment Confirmation** in the ISIN Status Dashboard or in the ISIN Status Details page, a user will be able to download a CBL eligibility assessment confirmation for a given ISIN or a selected list of ISINs.

This confirmation states the same information as available on the ISIN Status Details page for a particular fund including its CBL eligibility status (for additional information, please refer to the **ISIN Status Details** section).

If the particular ISIN was processed in a previous request or maintenance ticket, the NNA Participant will be considered as the owner of the ISIN and all reference data points will be shown (if applicable). Otherwise, if for example the NNA Participant is not the owner and the ISIN is confidential, certain information will not be available. The same restriction applies to ISINs previously handled via the NNA Portal but archived via maintenance ticket by the NNA Participant (for further details on the archiving process, please refer to the [New maintenance ticket](#page-27-0) section).

The CBL eligibility assessment confirmation is valid at the time of its issuance and download. Should the confirmation be required again in future, the NNA Participant must access the ISIN Status Dashboard to re-validate the CBL eligibility status of the investment fund shares. If the NNA Participant uses the CBL eligibility assessment confirmation to apply for a third-party service (for example, listing application), the NNA Participant Partner remains responsible to inform the third-party if the CBL eligibility status of its investment fund shares changes.

### **CBL reference data download**

By clicking on **Download CBL Reference Data** in the ISIN Status Dashboard or in the ISIN Status Details page, a user will be able to download the CBL reference data for a given ISIN or a selected list of ISINs.

This download includes the same information as available on the ISIN Status Details page for a particular fund including ISIN, ISIN status and CBL eligibility status (for additional information, please refer to the [ISIN Status Details](#page-47-0) section).

If the particular ISIN was processed in a previous request or maintenance ticket, the NNA Participant will be considered as owner of the ISIN and all the reference data points will be shown (if applicable). Otherwise, if for example the NNA Participant is not owner and the ISIN is confidential, certain information will not be available. The same restriction applies to ISINs previously handled via the NNA Portal but archived via maintenance ticket by the NNA Participant (for further details on the archiving process, please refer to the [New maintenance ticket](#page-27-0) section).

The CBL reference data is valid at the time of its download. Should the CBL reference data be required again in future, the NNA Participant must access the ISIN Status Dashboard to re-validate the CBL reference data of the investment fund shares.

### **CBL eligibility assessment requests / maintenance tickets selection**

By clicking on **Select Request Type** in the ISIN Status Dashboard or in the ISIN Status Details page, a user will be redirected to a CBL eligibility assessment request or a maintenance ticket for a given ISIN or a defined list of ISINs.

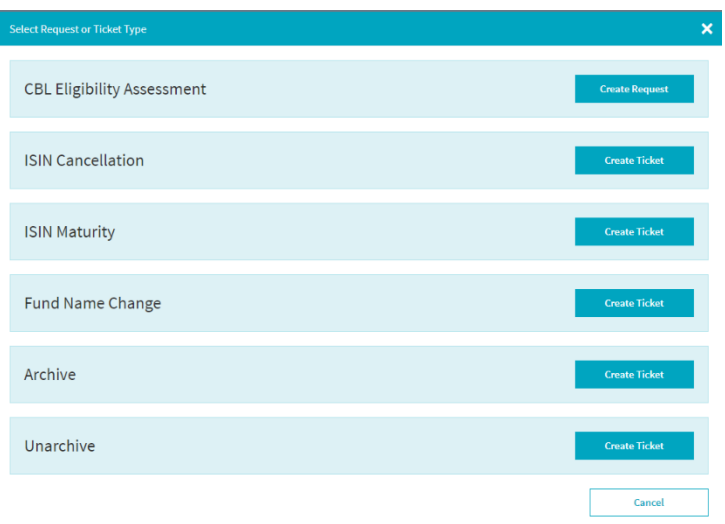

For complete information (including definitions and processing details), please refer to:

- [New CBL eligibility assessment request on existing ISINs;](#page-20-0) or
- [New maintenance ticket.](#page-27-0)

# **7. System announcements**

<span id="page-51-0"></span>When a new announcement is available, the following alert  $\vert \overline{v} \vert$  New Announcement(s) Available  $\vert x \vert$  is displayed in the header section in the upper right of the screen. Click on the alert to expand the Active Announcements panel for further details on the announcement. An active announcement can be dismissed by clicking on the icon  $\blacktriangleright$  or by clicking on "Dismiss All". In the latter case, all active announcements are dismissed.

All active and past announcements remain available on the System Announcements page by clicking on the icon  $\equiv$  situated in the header section at the top right of the screen and by further selecting

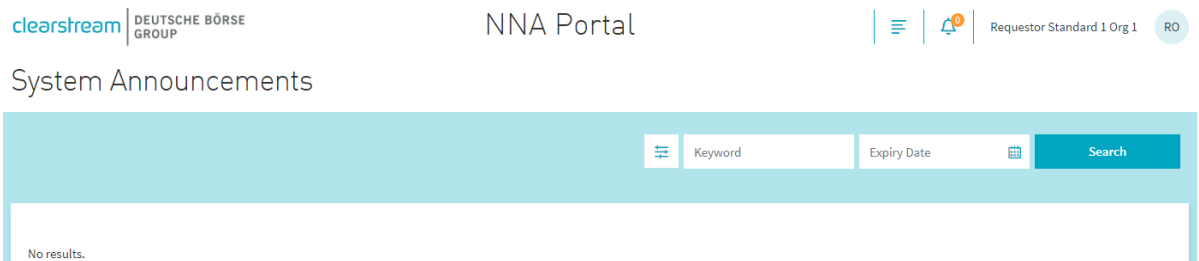

On the System Announcements page, you have the possibility to apply some filters in order to ease the search for specific announcements.

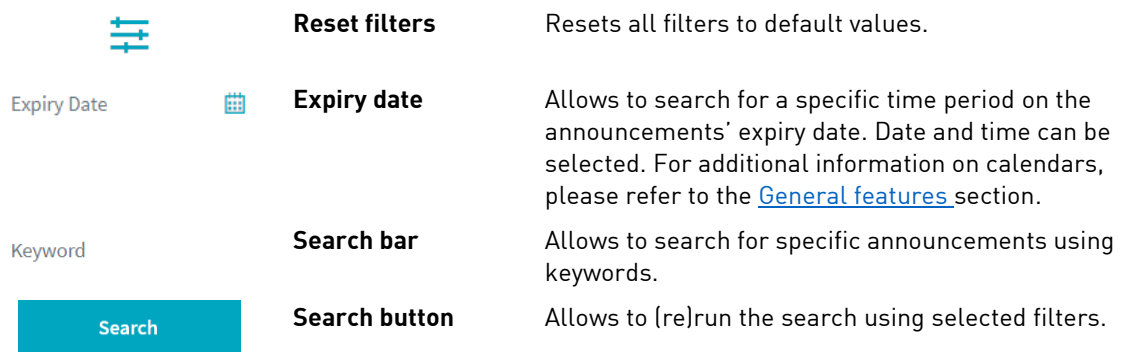

The System Announcements panel comprises an intuitive colour code depending on the importance of the announcements:

- $\equiv$  a notice announcement
- $\frac{1}{\sqrt{2}}$  a warning announcement
- an alert announcement

This page has intentionally been left blank.

**Contact Contact Published by** 

**[www.clearstream.com](http://www.clearstream.com/) Clearstream Banking S.A**

**Registered address**  Clearstream Banking S.A. 42 Avenue JF Kennedy L-1855 Luxembourg

**Postal address**  Clearstream Banking L-2967 Luxembourg

October 2023

Document number: 7326